**Version 1.01 |** 12/05/2017

# **D-Link**

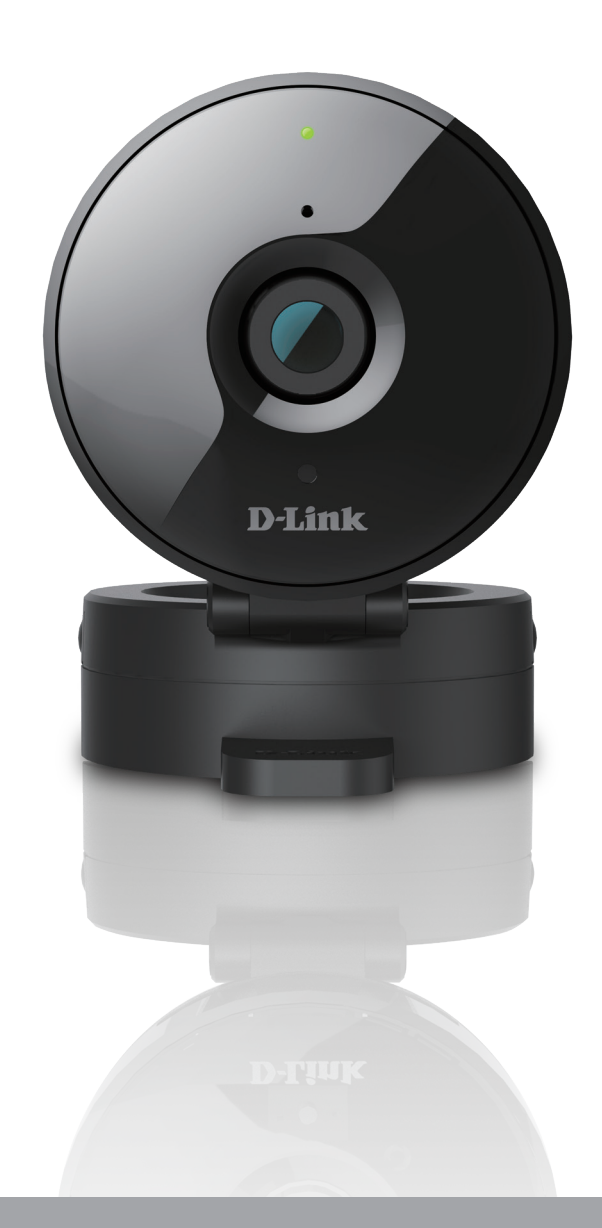

# **User Manual**

# **HD Wi-Fi Camera**

**DCS-936L**

# **Manual Overview**

D-Link reserves the right to revise this publication and to make changes in the content hereof without obligation to notify any person or organization of such revisions or changes. Information in this document may become obsolete as our services and websites develop and change. Please refer to http://www.mydlink.com for the most current information.

# **Manual Revision**

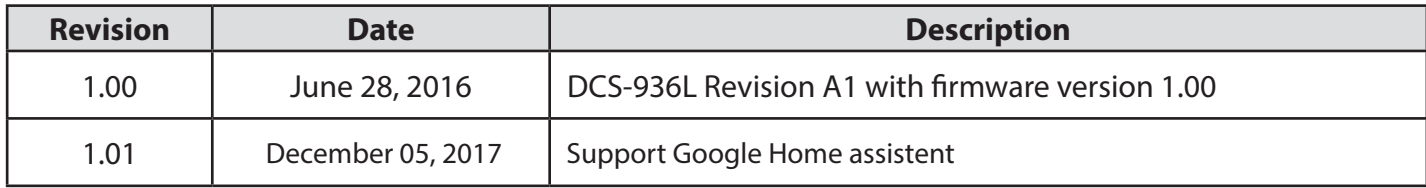

# **Trademarks**

© 2017 D-Link Systems, Inc. All Rights Reserved. D-Link and the D-Link logo are trademarks or registered trademarks of D-Link Corporation or its subsidiaries. All other third-party marks mentioned herein may be trademarks of their respective owners. This publication may not be reproduced, in whole or in part, without prior express written permission from D-Link Systems, Inc.

# **Table of Contents**

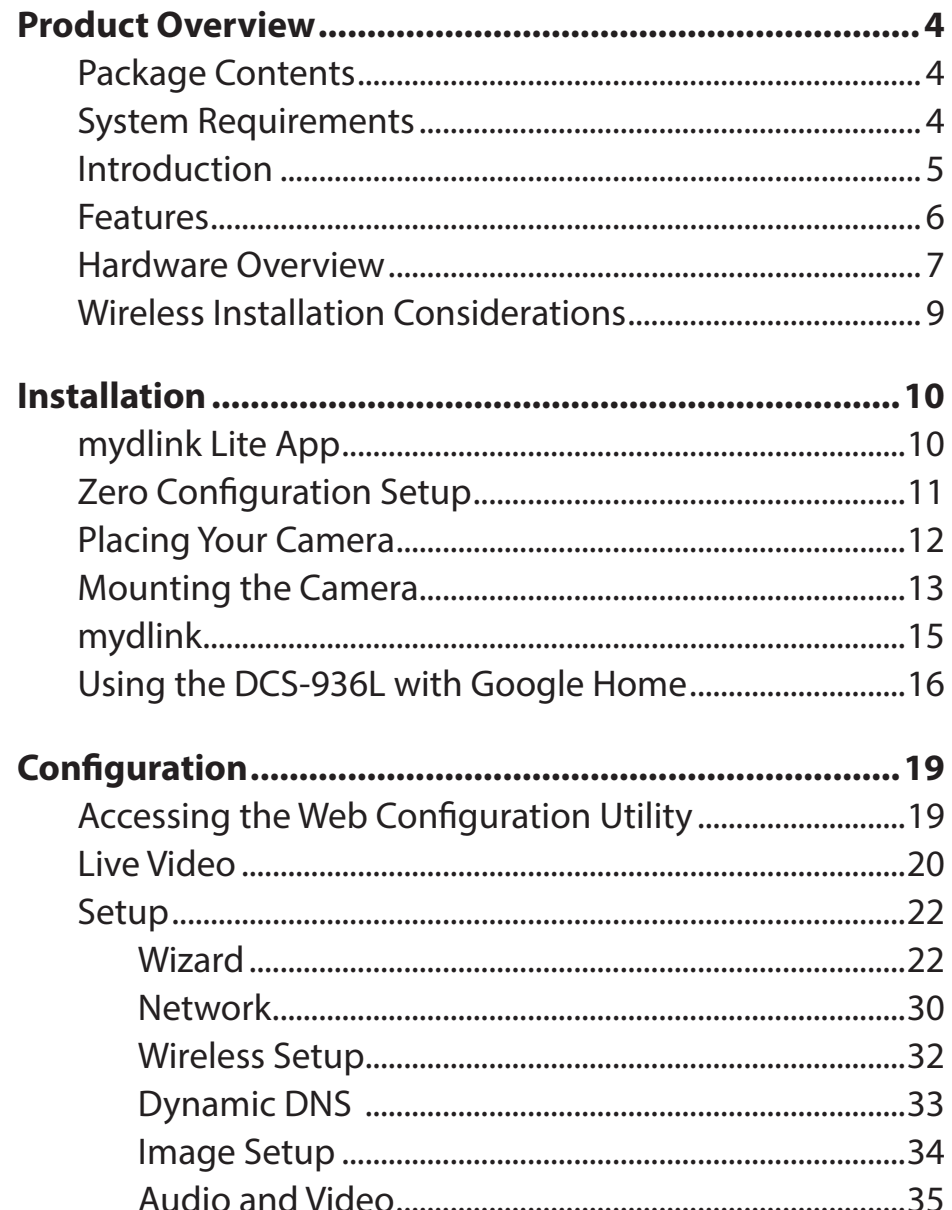

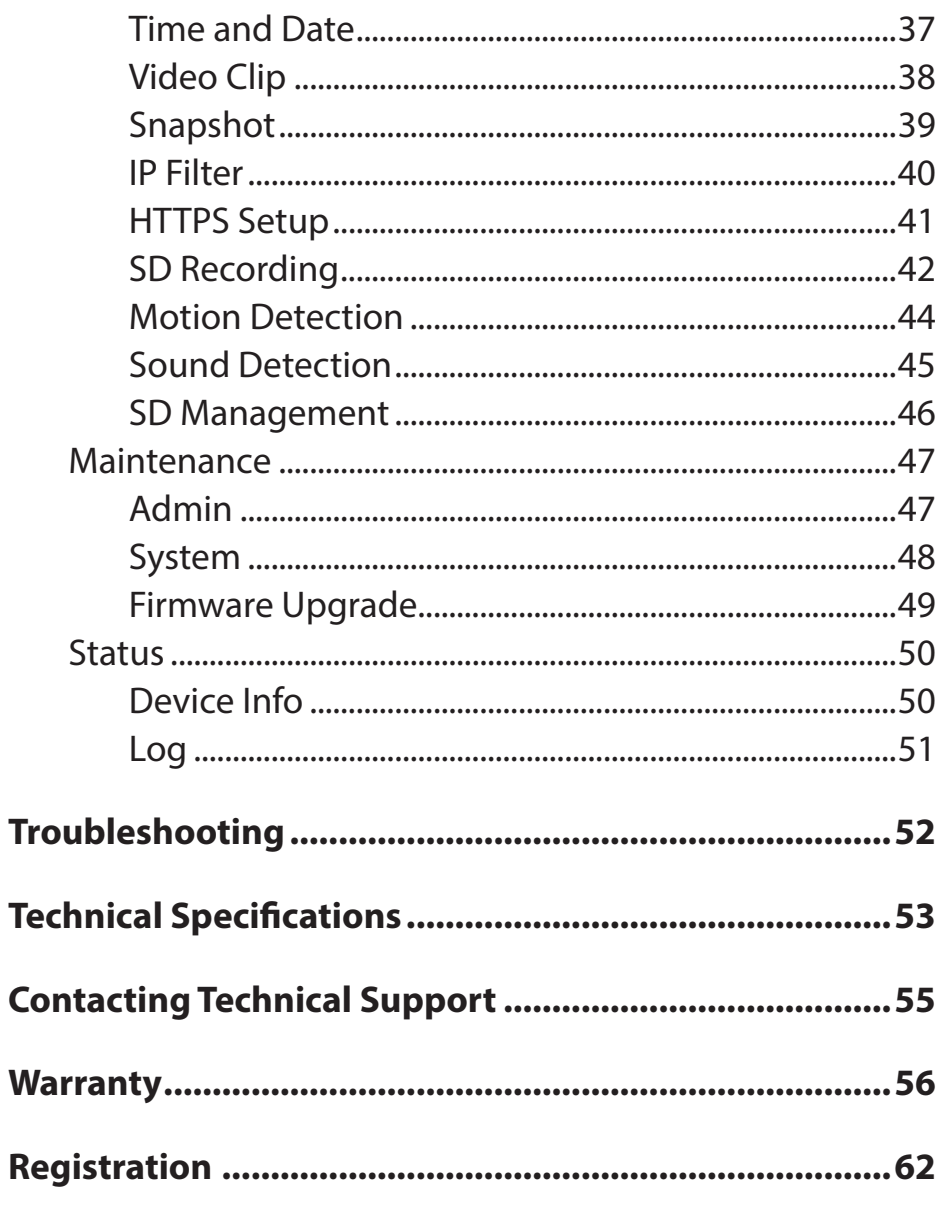

# **Product Overview Package Contents**

- <span id="page-3-0"></span>• DCS-936L HD Wi-Fi Camera
- Power Adapter
- Mounting Kit
- Quick Install Guide

If any of the above items are missing, please contact your reseller.

*Note: Using a power supply with a different voltage than the one included with your product will cause damage and void the warranty for this product.*

# **System Requirements**

**Mobile Device** (to use mydlink Lite app)

• iPhone, iPad, Android smartphone or tablet (Refer to the mobile app's store page to see if your device is compatible)

### **Network Device and Service**

- A wireless router (802.11n/g) with Internet service
- An e-mail account (required to create a mydlink<sup>®</sup> account)
- Internet Explorer 8 and above, Safari 5 and above, Firefox, and Chrome

# **Introduction**

<span id="page-4-0"></span>The HD Wi-Fi Camera (DCS-936L) provides crisp HD 720p video, making it easy and convenient to watch over your home no matter where you are. Place it anywhere and stay informed with automatic push alert notifications whenever sound or motion is detected. The DCS-936L is a standalone surveillance camera that requires no special hardware or software, and can run independently even without a PC. 16 feet of night vision allows you to see in total darkness and with the microSDXC card slot you can record video footage up to 128 GB directly from the camera so you never miss a moment. Stream live HD 720p video to your smartphone or tablet with the mydlink app for remote monitoring.

# **Easy to Setup, Even Easier to Use**

The HD Wi-Fi Camera features a Wi-Fi signal locator LED which helps you determine optimum Wi-Fi connection when deciding where to place your camera. Once set up, the DCS-936L delivers the confidence of HD 720p video clarity, ensuring rich detail and crisp image quality for your surveillance streaming and recording. Record footage directly to a microSDXC card for hassle-free recording and playback<sup>3</sup> or easily add a mydlink Camera Recorder (DNR-202L) to locally record up to 4 D-Link Wi-Fi Cameras for a scalable alternative for recording and storing video.

## **Convenient Access Anytime, Anywhere with mydlink®**

Access your camera through the free mydlink mobile app or website to view and manage your camera through your tablet, mobile phone, laptop or desktop, no matter where you are.

# **Features**

## <span id="page-5-0"></span>**Premium Resolution and Visibility**

- 120 $\circ$  Field of View for wider camera coverage<sup>1</sup>
- HD 720p resolution image quality
- 1 Megapixel progressive CMOS sensor
- See up to 16 feet in complete darkness with built-in IR LEDs
- Supports H.264/MJPEG video codecs
- 4x digital zoom for close-up viewing

# **Security**

- Sound and motion detection with e-mail/push alert notifications
- microSDXC card slot for local recording continuously, based on event triggers or according to a schedule<sup>2</sup>
- Built-in microphone

# **Ease of Use**

- WPS support for easy wireless connection
- Wi-Fi signal locator LED guides you to the best placement for your camera
- Mobile app enabled setup

# **Convenient Control with mydlink Support**

- mydlink app support for iPhone, iPad and Android devices
- mydlink.com web portal for easy viewing and management

<sup>&</sup>lt;sup>1</sup> Field of view based on diagonal (D) measurements

<sup>&</sup>lt;sup>2</sup> A microSDXC Class 6 card or above is recommended (not included). Supports card capacities up to 128GB.

<sup>&</sup>lt;sup>3</sup> Use of audio or video equipment for recording the image or audio of a person without their knowledge and consent is prohibited in certain states or jurisdictions. The end-user assumes all liability for compliance with state, local and federal laws.

# **Hardware Overview**

**Front View**

<span id="page-6-0"></span>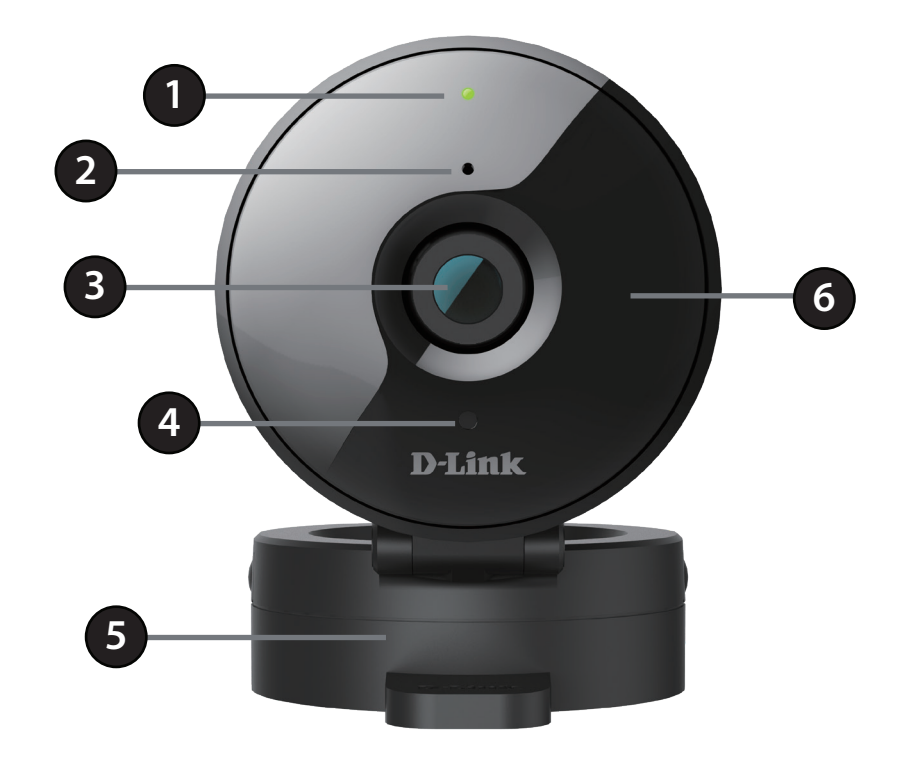

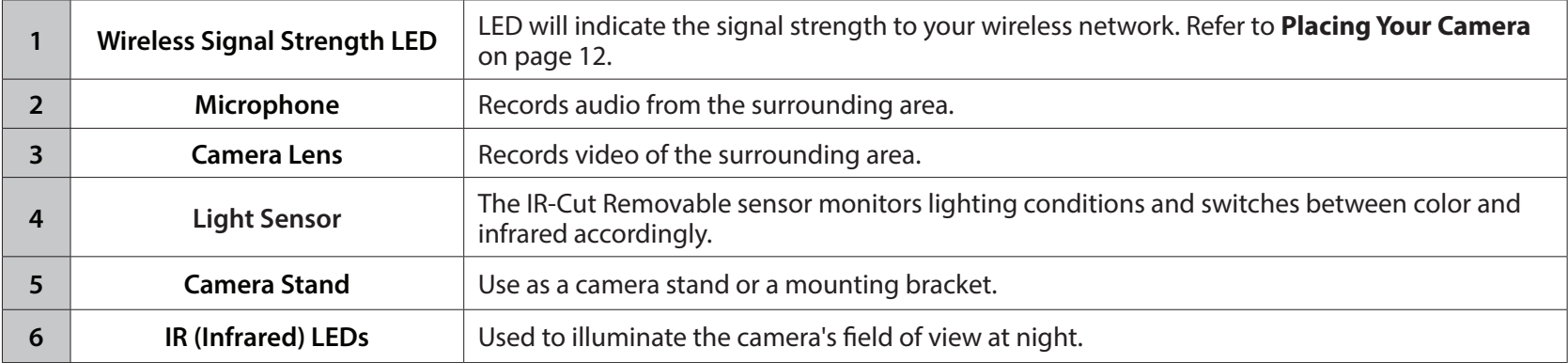

# **Back View**

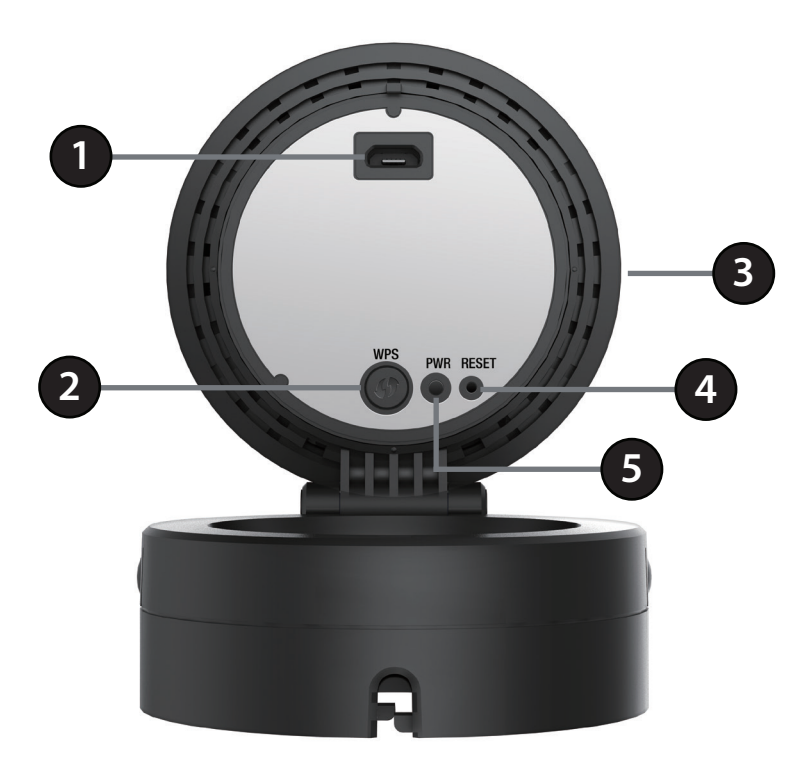

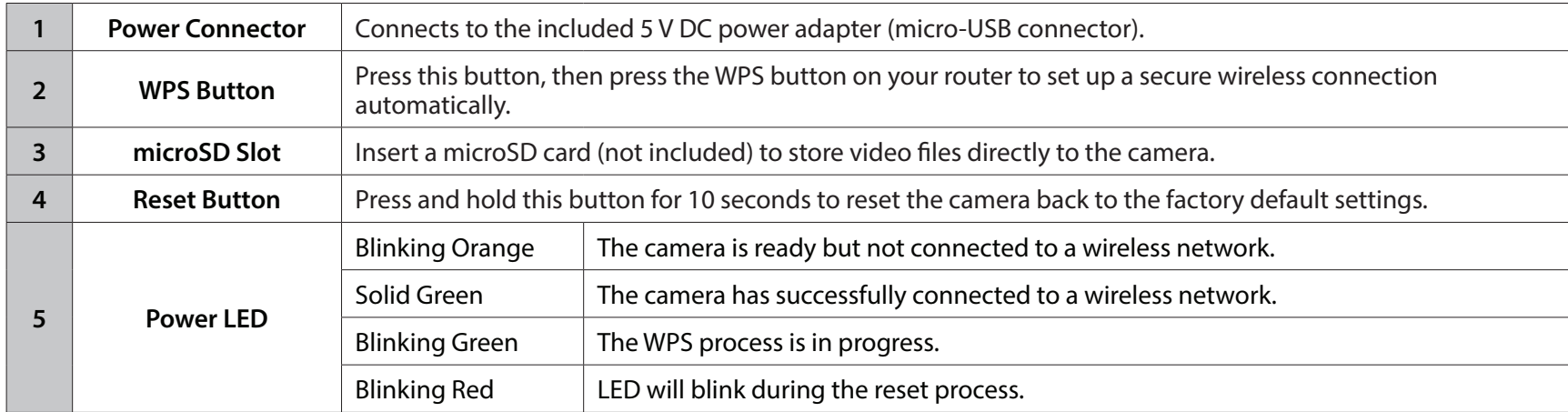

# **Wireless Installation Considerations**

<span id="page-8-0"></span>The DCS-936L lets you access your network using a wireless connection from anywhere within the operating range of your wireless network. However, the number, thickness and location of walls, ceilings, or other objects that the wireless signals must pass through, may limit the range. Typical ranges vary depending on the types of materials and background RF (radio frequency) noise in your home or business. The key to maximizing wireless range is to follow these basic guidelines:

- 1. Minimize the number of walls and ceilings between your adapter and other network devices (such as your Network Camera) each wall or ceiling can reduce your adapter's range from 3-90 feet (1-30 meters).
- 2. Be aware of the direct line between network devices. A wall that is 1.5 feet thick (.5 meters), at a 45-degree angle appears to be almost 3 feet (1 meter) thick. At a 2-degree angle, it looks over 42 feet (14 meters) thick. Position your devices so that the signal will travel straight through a wall or ceiling (instead of at an angle) for better reception.
- 3. Building Materials make a difference. A solid metal door or aluminum studs may weaken the wireless signal. Try to position your access points, wireless routers, and other networking devices where the signal passes through drywall or open doorways. Materials and objects such as glass, steel, metal, walls with insulation, water (fish tanks), mirrors, file cabinets, brick, and concrete will degrade your wireless signal.
- 4. Keep your product at least 3-6 feet or 1-2 meters away from electrical devices or appliances that generate RF noise.
- 5. If you are using 2.4 GHz cordless phones or other radio frequency sources (such as microwave ovens), your wireless connection may degrade dramatically or drop completely. Make sure your 2.4 GHz phone base is as far away from your wireless devices as possible. The base transmits a signal even if the phone in not in use.

# <span id="page-9-1"></span>**mydlink Lite App Installation**

<span id="page-9-0"></span>You can configure your camera through the mydlink Lite mobile app. Search for the free mydlink Lite app on the App Store or Google Play and download it to your smartphone or tablet. You can also use a QR code reading app to scan the corresponding code for your device below.

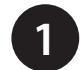

Download the free mydlink Lite app on your smartphone or tablet by scanning the QR code below, or by searching for **mydlink Lite** in **the app store for your device.**<br>**1** the app store for your device.

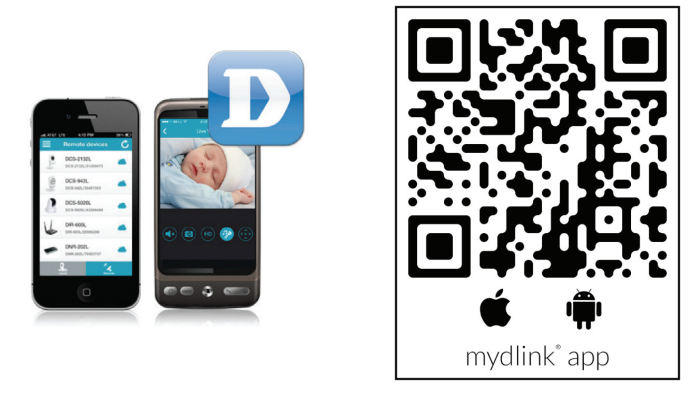

System Requirements: Refer to the mydlink Lite app page on Apple App Store or Google Play.

Launch the mydlink Lite app, then create a new account or log in to your existing account. **2**

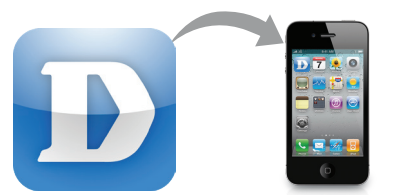

**3** The app will guide you through the rest of the configuration process.

# **Zero Configuration Setup**

<span id="page-10-0"></span>*Note: The Zero Configuration Setup will only work with a registered D-Link Cloud Router and an active mydlink account.* 

### **Step 1:**

Attach the power supply to the power input on the DCS-936L and connect it to a wall outlet or power strip. Power is confirmed when the Status LED is lit.

### **Step 2:**

Press and hold the WPS button on the camera for five seconds. The Status LED will start to blink green. Then, press the WPS button on your router within two minutes.

Your router will automatically assign your network settings to your camera.

### **Step 3:**

From any computer, open a web browser, go to **http://www.mydlink.com** and log into your account. Once mydlink detects your camera, a **New Device Found!** notice will appear in the bottom right corner. Click on the camera from the *New Devices* list and then click **Yes** to add your camera.

### **Your setup is complete!**

# **Placing Your Camera**

<span id="page-11-0"></span>When placing your camera, you can use the wireless signal strength LED on the front of your camera to see whether your camera has a strong wireless connection to your router.

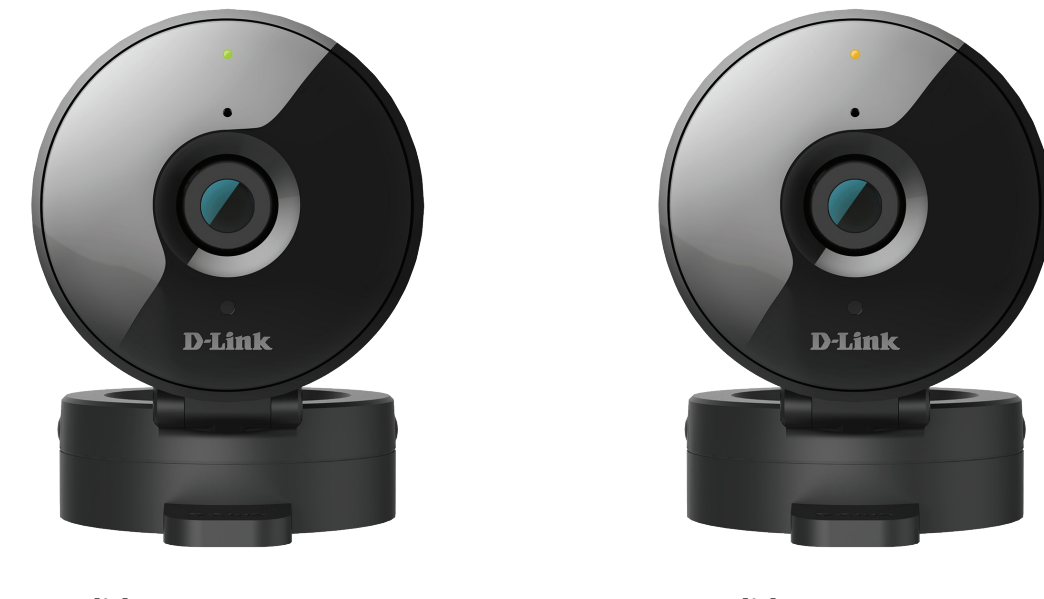

**Solid Green**: Strong wireless connection

**Solid Orange**: Fair wireless connection

<span id="page-11-1"></span>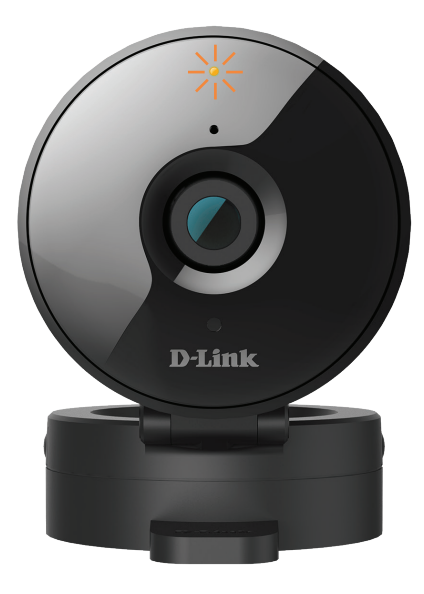

**Flashing Orange**: Weak wireless connection

If the wireless signal strength LED is flashing orange, try moving the camera to a location closer to your router, or you can try purchasing a wireless extender to extend the range of your wireless network.

# **Mounting the Camera**

<span id="page-12-0"></span>To mount your camera on a wall or ceiling, please follow the steps below. It is recommended that you configure the camera before mounting.

### **Step 1**

Hold the base of the camera with one hand placing your thumb on the tab, then press down on the release buttons with your other hand and pull the camera from the camera base.

### **Step 2**

Place the camera base where you want to position the camera and use a pencil to mark the holes. Make sure that the cable channel on the camera base is facing in the direction you want.

## **Step 3**

Depending on the material of the wall or ceiling, use proper tools to drill two holes 25 mm deep with a 6 mm drill bit where you marked. If the wall is made out of concrete, drill the holes first, then insert the plastic anchors to support the screws.

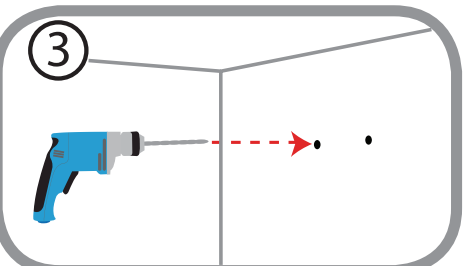

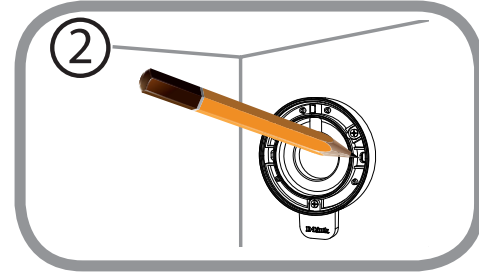

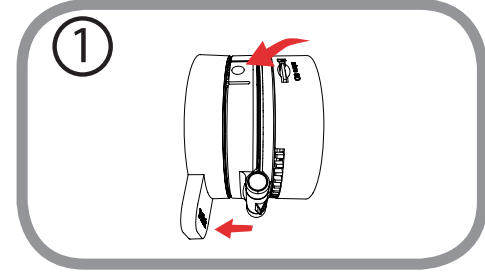

Pull the power cable through the middle of the camera base and through the cable channel as shown.

### **Step 5**

Place the camera base over the holes that are in the wall and use the supplied screws to attach the camera base to the surface of the wall. Plug in the micro-USB power cable to the camera.

# **Step 6**

Attach the camera to the camera base and pull the power cable to remove the extra cable. Adjust the angle of the camera as desired.

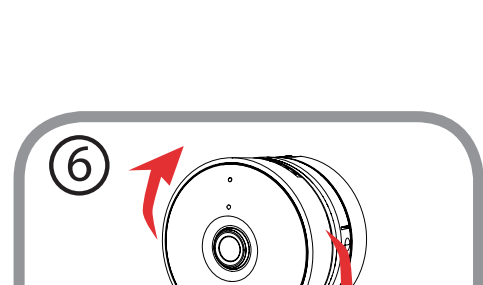

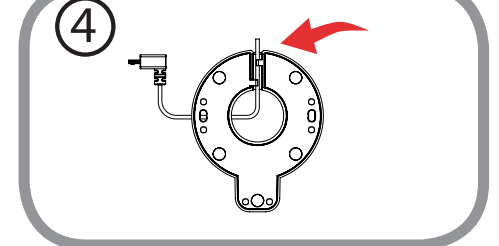

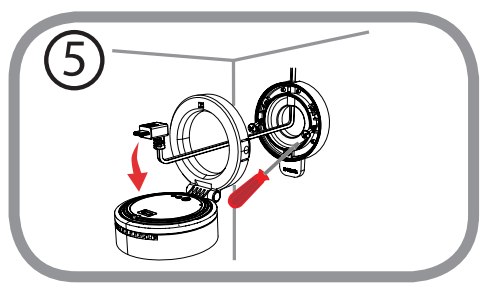

# **mydlink**

<span id="page-14-0"></span>After registering your camera with a mydlink account, you will be able to remotely access your camera from the **www.mydlink.com** website. After signing in to your mydlink account, you will see a screen similar to the following:

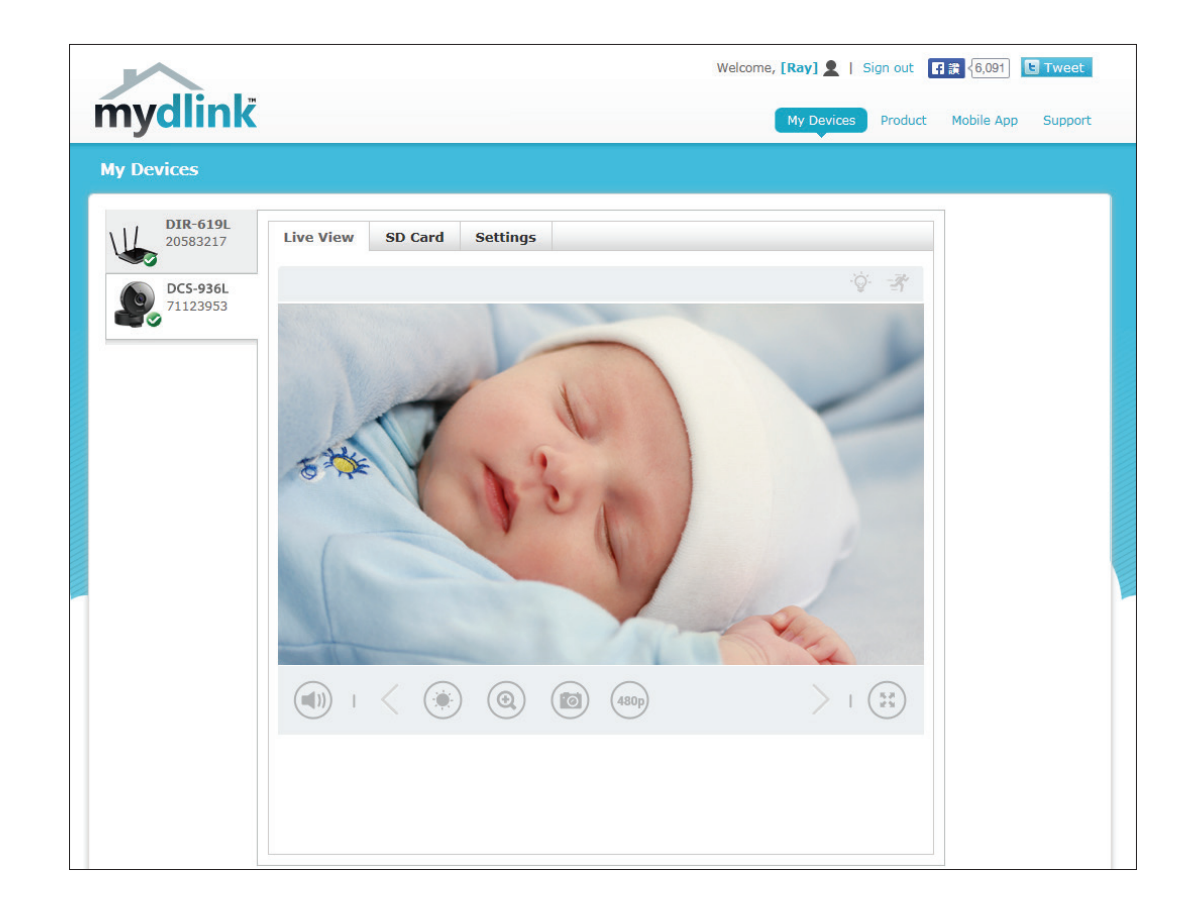

For more details on using your camera with mydlink, go to the **Support** section of the mydlink website and check the **User Manual** section for your product to find the latest instruction guide for your camera's mydlink features.

# **Using the DCS-936L with Google Home**

<span id="page-15-0"></span>You can use your voice to control your DCS-936L with your Google Home Smart Speaker and Google Assistant. Before proceeding, make sure you have:

- 1. Installed your DCS-936L and registered for a mydlink account using mydlink Lite. For more details, please see **[mydlink Lite App on page 10](#page-9-1)**.
- 2. Make sure your mobile device, DCS-936L, and Google Home Smart Speaker are all connected to the same wireless network.

### **To activate your device for use with Google home:**

- 1. From your mobile, download the **Google Home** app from Google Play or the App Store.
- 2. Start the app and follow the instructions to discover and add your DCS-936L, or tap  $\equiv$  to bring up the menu and tap **Home control**.

3. Tap  $\leftarrow$  to add a device.

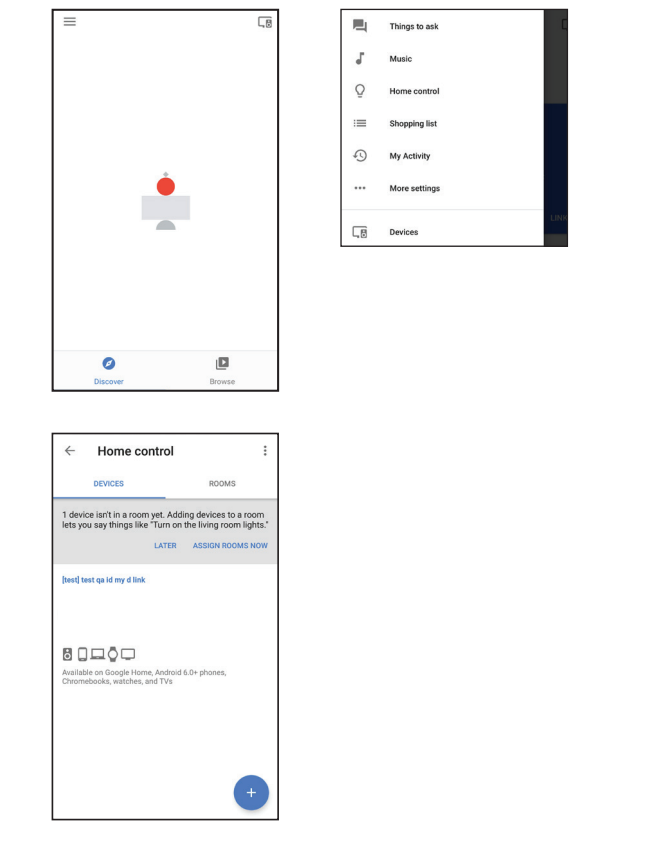

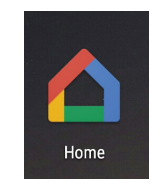

4. On the **Add devices** page, tap **mydlink Smart** to bring up the mydlink sign in page. Enter your account E-mail and Password and tap **Sign in.**

5. After logging in, your DCS-936L will show up in the **Devices** tab under Home control.

6. You can also give your DCS-936L a friendly name for use with voice commands under device details.

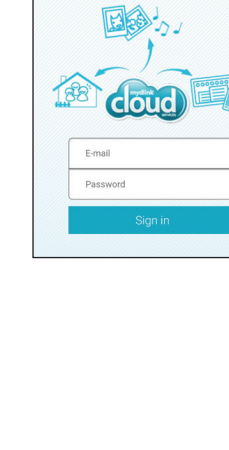

X A https://api.auto.mydlink.com

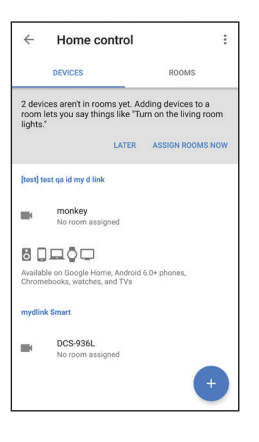

 $\leftarrow$ 

 $\widehat{\mathbf{B}}$ MagicLight WiFi Call mCamView Meross MobiLinc

mydlink home

**mydlink** mydlink Smart

Mysa Thermostat Nanoleaf Smarter Series **O** Nest TATMO Netatm

 $\hat{\mathbb{C}}$ 

Add devices

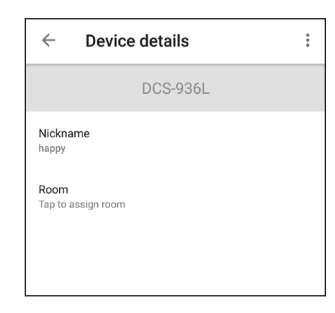

### **Section 2 - Installation**

### **Using voice commands to control your DCS-936L:**

To enable live video streaming, you can give the voice command "Hey Google, turn [nickname of camera] On".

To disable live streaming, open the mydlink Lite app and check Privacy Mode.

**Note:** When live streaming is On, the Privacy Mode setting will be Off. Conversely when live streaming is Off, the Privacy Mode setting will be On.

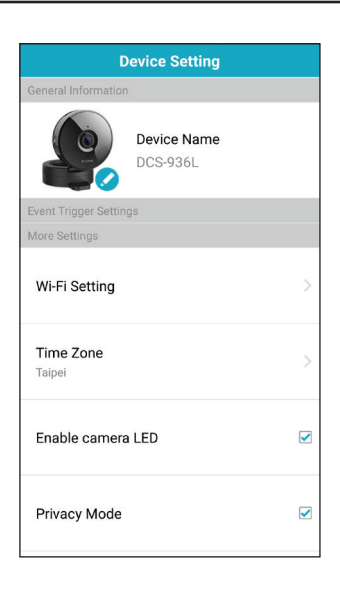

# **Configuration Accessing the Web Configuration Utility**

<span id="page-18-0"></span>After completing setup through the mydlink Lite mobile app or Zero Configuration Setup, you are ready to use your camera. The camera's built-in Web configuration utility is designed to allow you to easily access and configure your DCS-936L.

To access your camera's configuration utility, use a web browser to log in to the **mydlink.com**  website, select your camera from your device list, then click on the **Settings** tab for your camera.

Use **admin** for the User name and the password you created during the setup process. If you did not create a password, leave the password box blank. Click **OK** to continue.

**Note**: If you are directly connecting your PC to the camera, or if you are using the camera on a closed network, the default IP is **192.168.0.20**.

After logging in to your camera, the Live Video page will open.

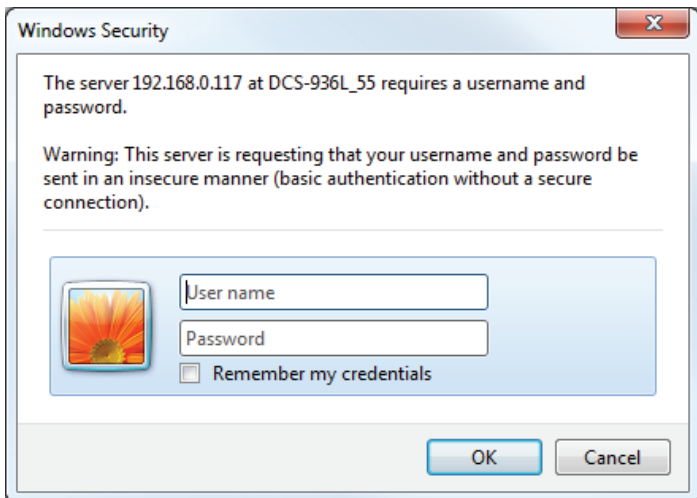

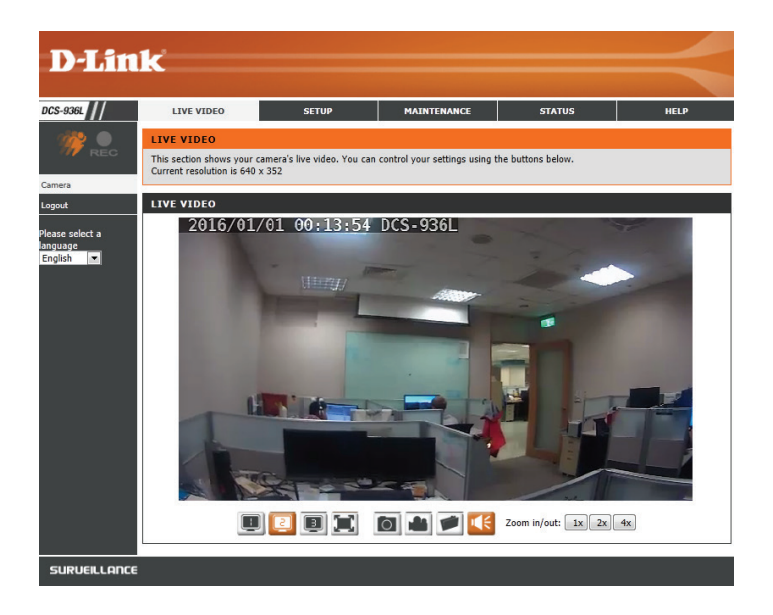

# **Live Video**

<span id="page-19-0"></span>View your camera's live video from this screen. You may select any of the available icons listed on the next page to operate the camera. You may also select your language using the drop-down menu on the left side of the screen.

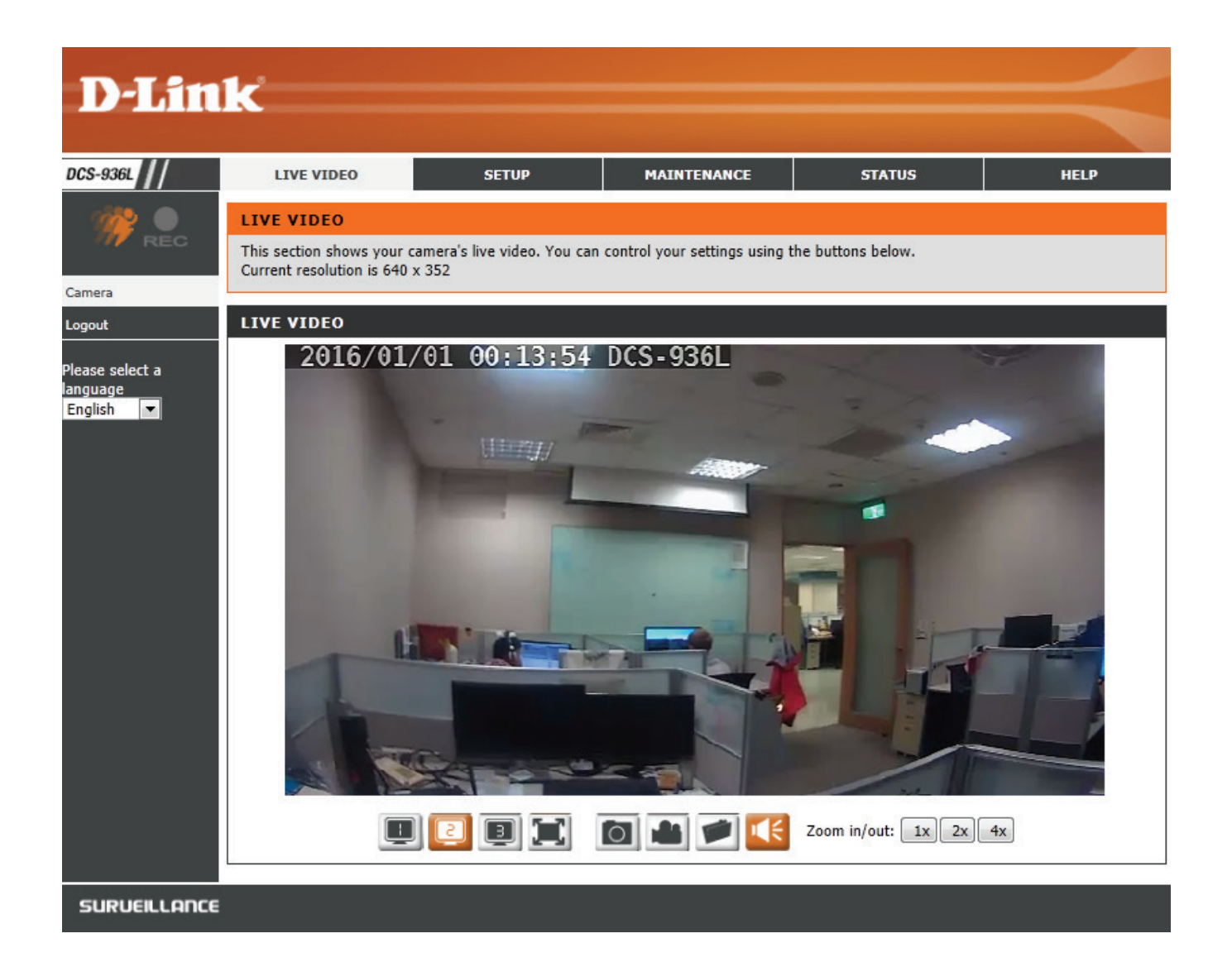

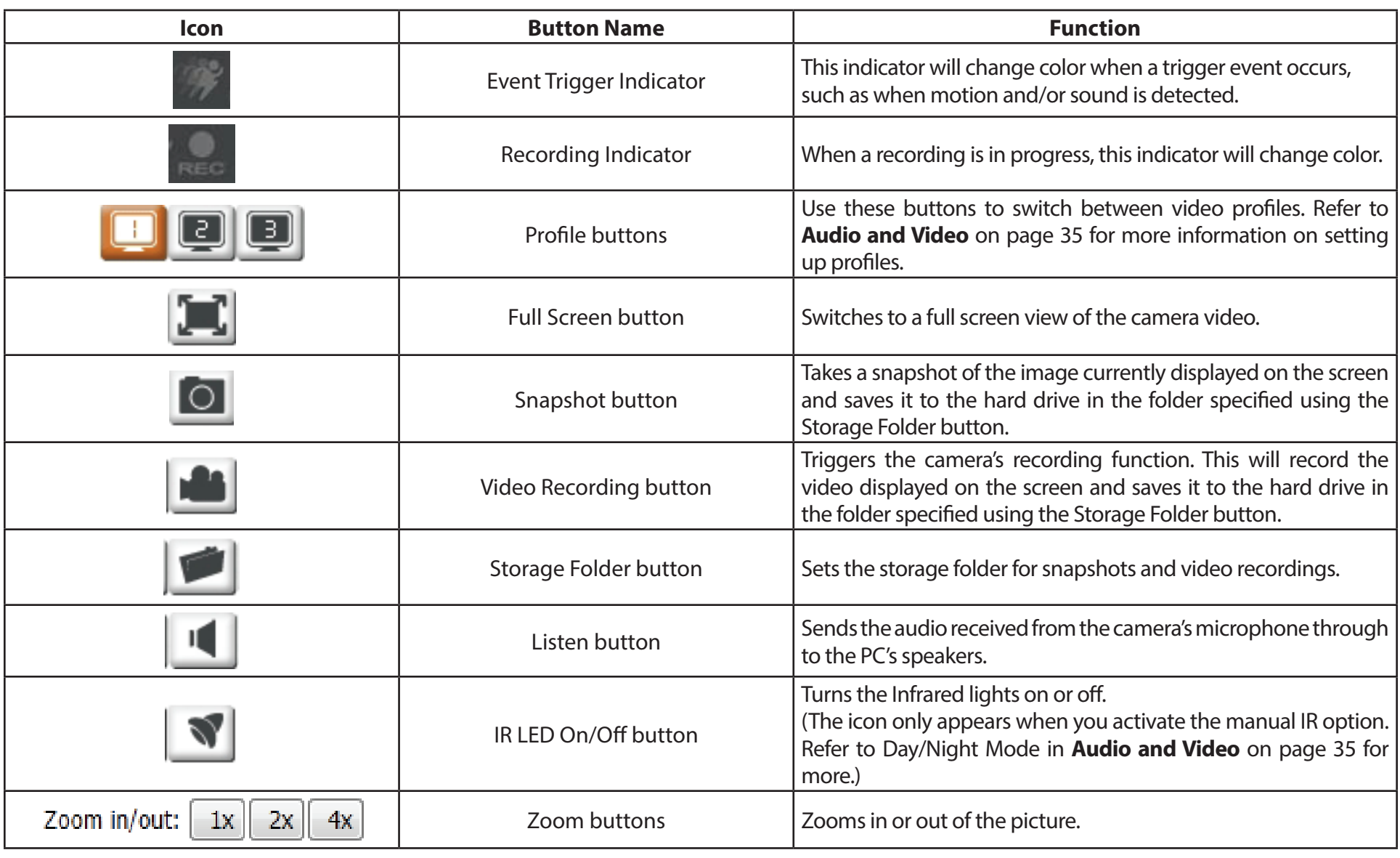

# **Setup Wizard**

<span id="page-21-0"></span>This section allows you to begin setup wizards which will guide you through the process of getting your camera's various functions configured. If you comfortable with adjusting the settings manually, you may skip the wizards and adjust settings manually as needed.

Internet You may choose to configure your network by **Connection** using the Internet Connection Setup Wizard Setup Wizard: that includes step-by-step instructions. Please refer to **[Internet Connection Setup Wizard](#page-22-0)** [on page 23](#page-22-0) for more details.

If you would rather manually set up the camera Internet Internet connection, you can refer to [Network](#page-29-1) **Connection** [on page 30](#page-29-1) which provides more details on Setup: the information required. **Manual** 

Motion You may choose to configure motion detection Detection by using the Motion Detection Setup Wizard that includes step-by-step instructions. Please refer to **[Motion Detection Setup Wizard](#page-25-0)** on [page 26](#page-25-0) for more details. **Setup Wizard:**

Manual Motion If you would rather manually set up the Detection camera's motion detection features, you can Setup: refer to [Motion Detection](#page-43-1) on page 44 which provides more details on the information required.

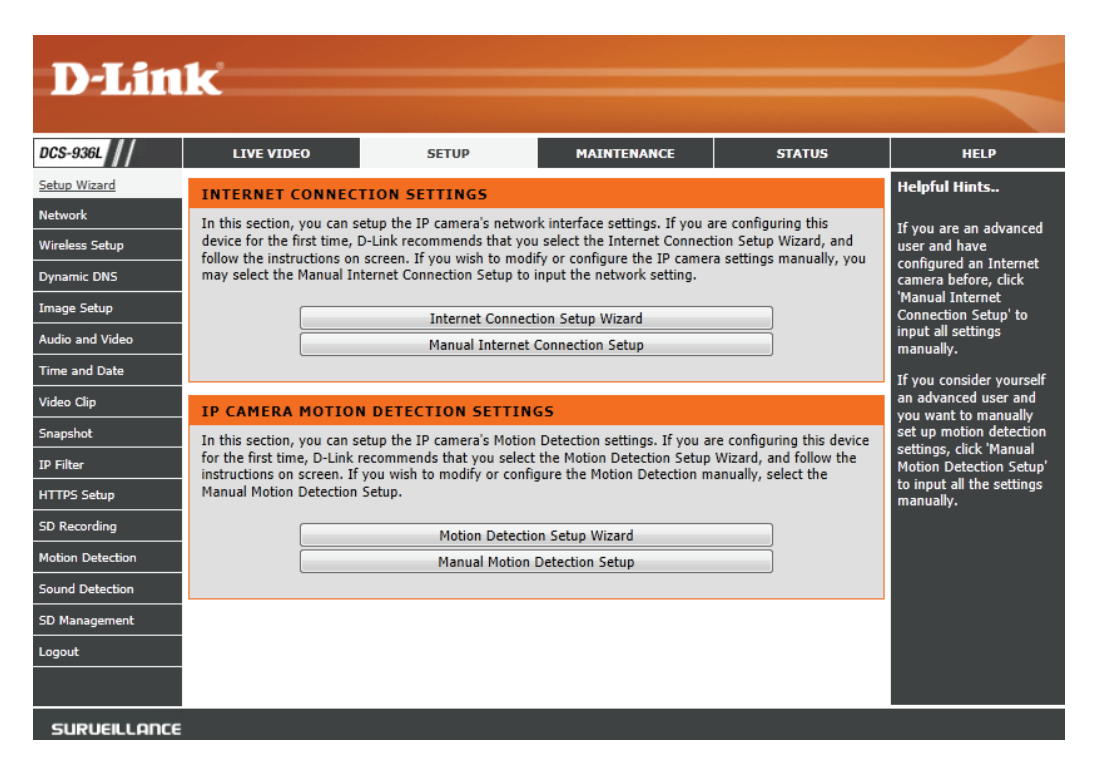

# **Internet Connection Setup Wizard**

**Note:** Use this wizard if you are connecting the camera directly to a public IP address. If you are connecting the camera to a router, select **DHCP Connection** (most common) or select **Static IP Address** to manually assign the camera its IP settings.

### **Step 1**

The *Internet Connection Setup Wizard* will guide you through a step-by-step process to configure your DCS-936L and connect it the Internet. Click **Next** to continue.

### **Step 2**

Select **DHCP Connection** (Dynamic Host Configuration Protocol) if you want your DHCP server (usually enabled on your router) to assign the camera its IP settings.

If you want to manually assign the IP settings, select **Static IP Address** and enter the following details:

IP Address: Enter an IP Address for your camera.

Subnet Mask: Enter the Subnet Mask of your network.

Default Enter the Default Gateway address. This is usually the IP Gateway: address (LAN) of your router.

Primary DNS: Enter the primary DNS server's IP address. This is usually also the IP address (LAN) of your router.

Secondary DNS: Enter the secondary DNS server's IP address. This is optional.

#### <span id="page-22-0"></span>**TO D-LINK SETUP WIZARD**

This wizard will guide you through a step-by-step process to configure and connect your D-Link Camera to the Internet. For your camera motion detection settings, please click Back button to close this wizard and select the Motion Detection Setup Wizard.

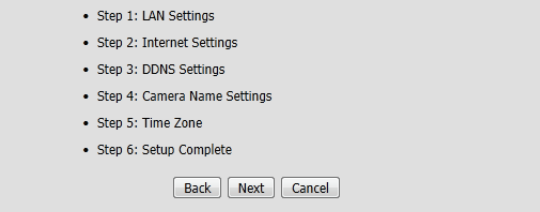

#### **STEP 1: LAN SETTINGS**

Please select whether your camera will connect to the Internet with an Automatic or a Static IP Address. If your camera is connected to a router, or you are unsure which settings to pick, D-Link recommends that you keep the default selection of Automatic IP Address. Otherwise, select Static IP Address to manually assign an IP address before clicking on the Next button.

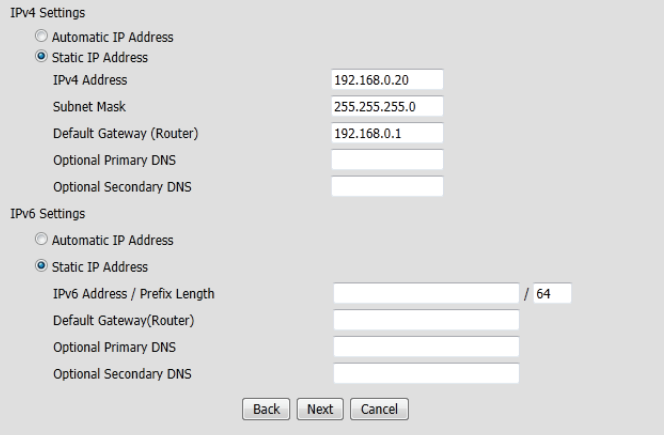

## **Section 3 - Configuration**

If you are required to connect using PPPoE (Point to Point Protocol over Ethernet), check the box to **Enable** and enter the **User Name** and **Password** for your PPPoE connection. Only select this option if your camera is directly connected to your broadband modem. If it is on a network with a router or gateway, do not select this option.

Click **Next** to continue.

### **Step 3**

A Dynamic DNS account allows you to access your camera over the Internet when you have an IP address that changes each time you connect to the Internet. If you have a Dynamic DNS account, click **Enable** and enter the following details:

Server Address: Select your Dynamic DNS Server from the drop-down menu.

- Host Name: Enter the host name of the DDNS server.
- User Name: Enter your username or e-mail address used to connect to the DDNS.
	- Password: Enter your password used to connect to the DDNS server.
	- **Timeout:** You can setup how often the camera notifies the DDNS server of its current global IP address by entering a whole number in hours.

Click **Next** to continue.

### **Step 4**

Enter a unique name for your camera and click **Next** to continue.

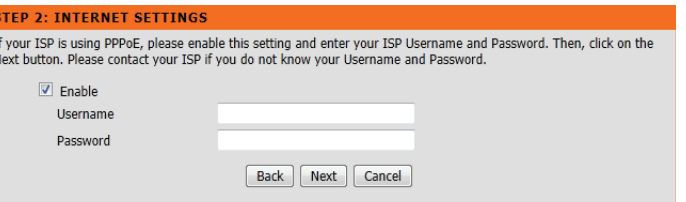

#### **STEP 3: DDNS SETTINGS**

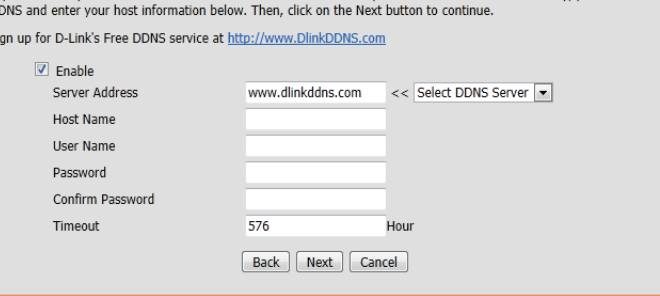

If you have a Dynamic DNS account and would like the camera to undate the IP address automatically, please enable

#### **STEP 4: CAMERA NAME SETTINGS** D-Link recommends that you rename your camera for easy accessibility. You can then identify and connect to your camera via this name. Please assign a name of your choice before clicking on the Next hutton.

Back Next Cancel

Camera Name

Select the time zone that the camera is in so that scheduled events occur at the correct time. If your time zone observes daylight saving, check the **Enable Daylight Saving** box and select **Auto Daylight Saving** to have DST set automatically or select **Set date and time manually** to enable drop-down menus so that you can set the start and end time of daylight saving yourself.

Click **Next** to continue.

#### **STEP 5: TIME ZONE**

Please configure the correct time to ensure that all events are triggered, captured and scheduled at the right time. Then, click on the Next button.

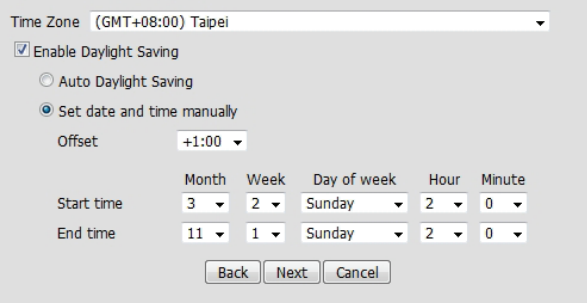

#### **STEP 6: SETUP COMPLETE**

IPv

Tin

 $\overline{PP}$ 

Below is a summary of your camera settings. Click on the Back button to review or modify settings or click on the Apply button if all settings are correct. It is recommended to note down these settings in order to access your camera on the network or via your web browse

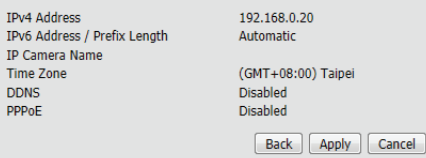

### **Step 6**

A summary of your camera settings is displayed for confirmation. If the settings are incorrect, click **Back** to make changes. Otherwise click **Apply**.

*Note: Make a note of the camera's IP address so you can access it on your network or by using a web browser.* 

# **Motion Detection Setup Wizard**

This wizard will guide you through a step-by-step process to configure the motion detection feature.

Click **Next** to continue.

#### <span id="page-25-0"></span>**WELCOME TO D-LINK SETUP WIZARD - MOTION DETECTION**

This wizard will guide you through a step-by-step process to configure your camera's motion detection function. To setup the camera LAN or Internet settings, please click on the Back button to close this wizard and re-open the Internet Connection Setup Wizard. Otherwise click on the Next button to begin.

- Step 1: Specify Motion Detection Area Setting
- · Step 2: Snapshot Notifications
- · Step 3: Video Clip Notifications
- Step 4: SD Recording Notifications
- Step 5: Setup Complete

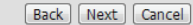

#### STEP 1: SPECIFY MOTION DETECTION AREA SETTING

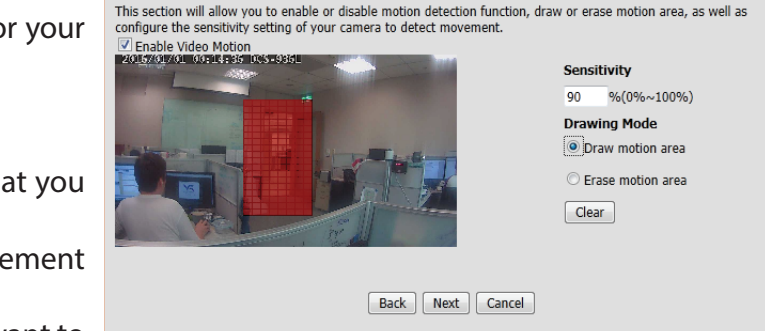

### **Step 2**

This step will allow you to enable or disable motion detection. You may draw areas for your camera to monitor for motion.

- 1. Check the **Enable Video Motion** box.
- 2. Select **Draw motion area** and use your mouse to click and drag on the area that you would like to monitor for motion.
- 3. Enter the sensitivity. Higher the number the more sensitive the detection of movement will be.
- 4. You can select **Erase motion area** and erase areas if needed. Click **Clear** if you want to erase the area.
- 5. Click **Next** to continue.

This step allows you to specify how you would like to receive snapshots from your camera when triggered. Check the **Enable** box and then select a schedule (check the **Only during** box), the snapshot type, and your email server information. Please refer to **[Snapshot](#page-38-1)** on [page 39](#page-38-1) for more information.

Click **Next** to continue.

#### **STEP 2: SNAPSHOT NOTIFICATIONS**  $T<sub>hi</sub>$

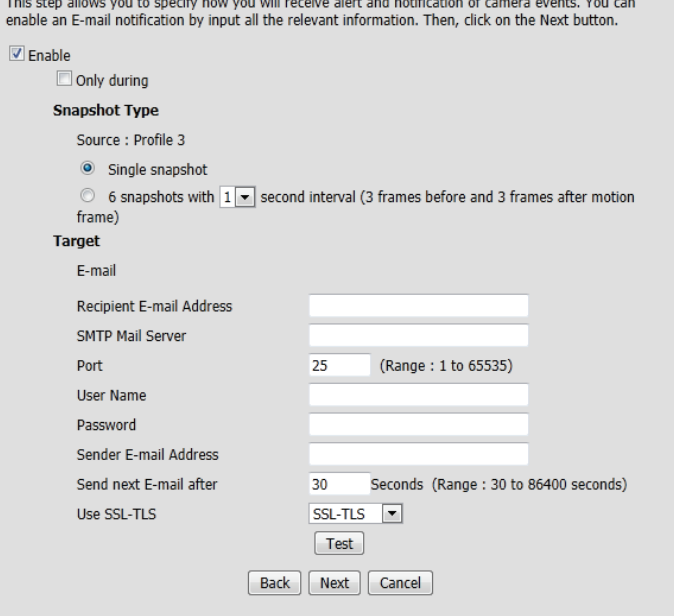

This step allows you to specify how you would like to receive video clips from your camera when triggered. Check the **Enable** box and then select a schedule (check the **Only during** box), the video clip type, and your email server information. Please refer to **[Video Clip](#page-37-1)** on [page 38](#page-37-1) for more information.

Click **Next** to continue.

#### **STEP 3: VIDEO CLIP NOTIFICATIONS**

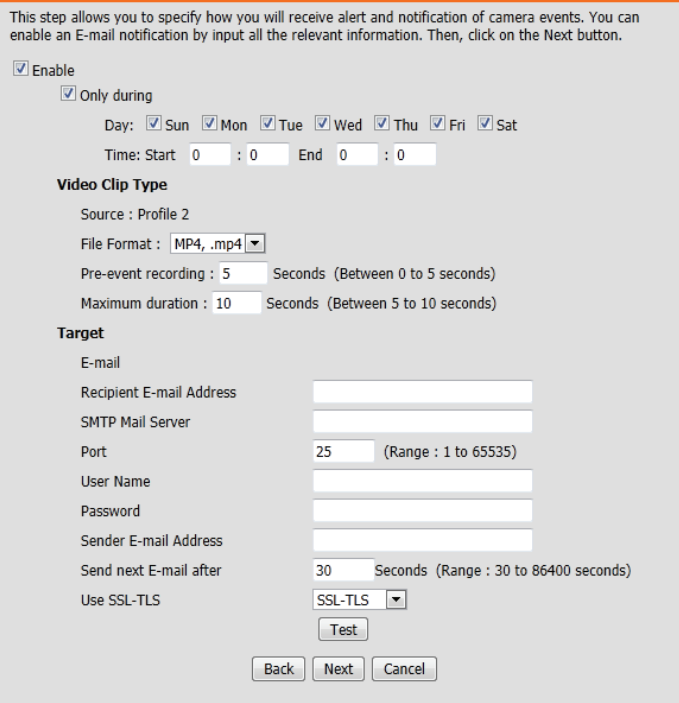

This step allows you to send video clips or snapshots to your microSD card when triggered. Check the **Enable** box and then select a schedule (check the **Only during** box), the SD recording type, and how much space to use. Refer to **[SD Recording](#page-41-1)** on page 42 for information.

Click **Next** to continue.

#### **STEP 4: SD RECORDING NOTIFICATIONS** This step allows you to specify how you will record to SD card based on camera events. You can enable SD recording by input all the relevant information.  $\sqrt{2}$  Enable  $\triangledown$  Only during Day: Sun Mon V Tue V Wed V Thu V Fri V Sat Time: Start  $\overline{0}$  :  $\overline{0}$  End  $\overline{0}$  $\therefore$  0 SD Recording Type Pre-event recording: 5 Seconds (Between 0 to 5 seconds) Post-event recording: 5 Seconds (Between 0 to 60 seconds) Snapshot O Video Source : Profile 2 File Format: MP4, .mp4 Recording Length :  $\boxed{1}$  minutes per file **SD Card** Keep Free Space: 200 MB (Minimum is 200)  $\sqrt{2}$  Cyclic | Back || Next || Cancel

### **Step 6**

You have completed the *Motion Detection Wizard*. Review your settings, and click on **Back** if you need to make modifications. If settings are correct, click **Apply** to save them.

Please wait a few moments while the camera saves your settings and restarts.

#### **STEP 5: SETUP COMPLETE**

You have completed your camera setup. Please click the Back button if you want to review or modify your settings or click on the Apply button to save and apply your settings.

- Motion Detection: Enable
- · Snanshot Notifications: Disable
- · Video Clip Notifications: Disable
- · SD Recording Notifications: Disable

[Back] [Apply] [Cancel]

# **Network**

<span id="page-29-0"></span>This section allows you to configure your camera's network settings.

Automatic IP Select this option if you have a DHCP server (i.e., router) running on your Address: network and would like your camera to obtain an IP address automatically.

Select this option to manually enter the IP settings on your camera. **Static IP Address:**

**IPv4 Address:** Enter an IP address for your camera.

**Subnet Mask:** Enter the subnet mask for your network. The default value is 255.255.255.0.

**Default Gateway:** Enter the default gateway address. This is usually the LAN IP address of your router.

**Optional Primary DNS:** Enter the IP address for the primary DNS (domain name server) that translates names to IP addresses. This is usually the LAN IP address of your router.

**Optional Secondary DNS:** The secondary DNS acts as a backup to the primary DNS.

If you are using a PPPoE connection, enable it and enter the User Name and Password for your PPPoE account. You can get this information from your Internet service provider (ISP). Only use this option if the camera is connected directly to your DSL modem or you have multiple PPPoE public IP addresses. **PPPoE Settings:**

Select **Automatic IP Address** to automatically get an IPv6 address from your router. If you have a static or fixed IP from your network administrator, select Static IP address and enter the information provided by your ISP or network administrator. **IPv6 Settings:**

<span id="page-29-1"></span>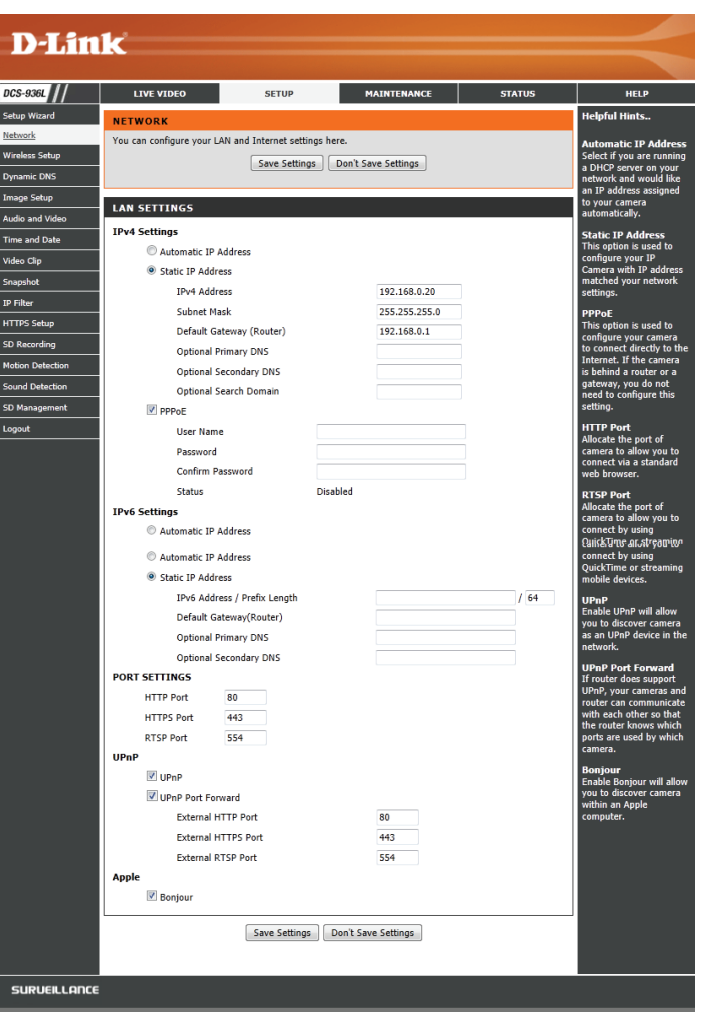

- Port Settings: You may configure which ports to use for HTTP, HTTPS, and RTSP access to the camera.
	- UPnP: Enable this setting to configure your camera as an UPnP device in the network.
	- UPnP Port Enabling this setting allows the camera to add port forwarding entries into Forward: the router automatically. You must have UPnP enabled on your router.
- **External Ports:** Enter the external port for HTTP, HTTPS, and RTSP. These are usually the same as the *Port Settings* values above. Only change if the ports are being forwarded by your router to other services.
	- Bonjour: Checking the Bonjour box will allow the camera to be discoverable on the network and visible to Apple devices.

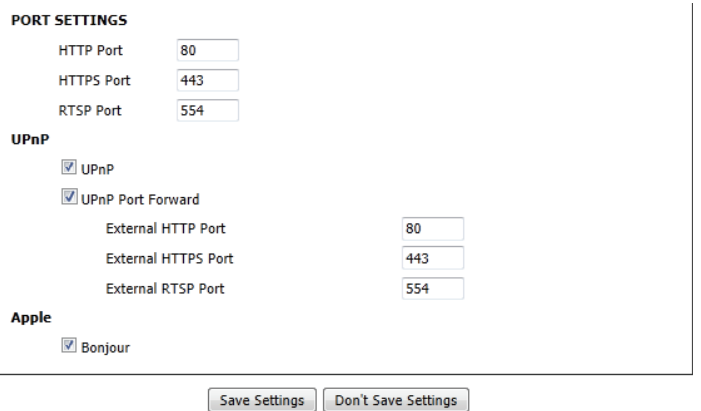

# **Wireless Setup**

<span id="page-31-0"></span>This section allows you to set up and configure the wireless settings on your camera.

- Network Name: Enter the SSID/name for the wireless network you want to connect to, or use the **Site Survey** drop-down menu to select an existing one.
	- Site Survey: The drop-down menu lists all the wireless networks that the camera is able to detect. Click **Rescan** to scan for wireless networks again.
- **Wireless Mode:**  This displays the current wireless mode being used by the camera.
- **Security Mode:**  For security, you can choose **None** or **WPA-PSK / WPA2-PSK**. Select the same encryption method that is being used by your wireless device/router.
	- **Cipher Type:** If you chose **WPA-PSK** or **WPA2-PSK**, choose whether to use **TKIP** or **AES**.
		- **Key:** Enter the key(password) for your wireless network. Check the **Show Hidden Key** box to reveal the password you have entered.

Click the **Save Settings** button to save your changes.

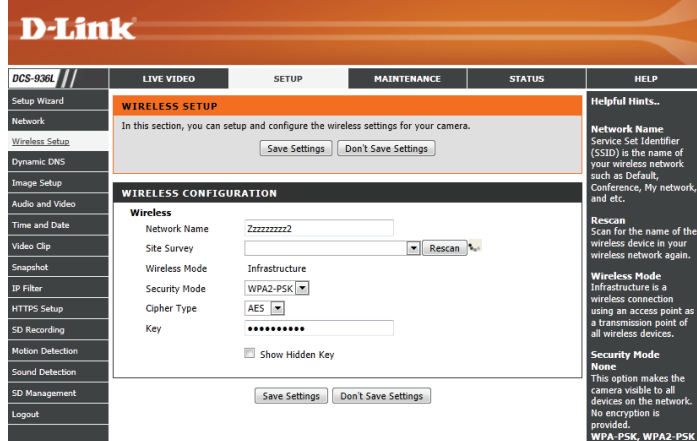

# **Dynamic DNS**

<span id="page-32-0"></span>DDNS allows you to access your camera using a domain name instead of an IP address. To do this, you will need to have an account with one of the DDNS services listed in the drop-down box on this page. After making any changes, click **Save Settings**.

**DDNS:** Check this box to enable the DDNS function.

Server Address: Select your Dynamic DNS Server from the drop-down menu.

Host Name: Enter the host name of the DDNS server.

User Name: Enter the username or e-mail address used to connect to the DDNS server.

Password: Enter the password used to connect to the DDNS server.

- Timeout: Enter in hours how often the camera notifies the DDNS server of its current global IP address.
	- Status: This shows the current status of your DDNS updates.

Click the **Save Settings** button to save your changes.

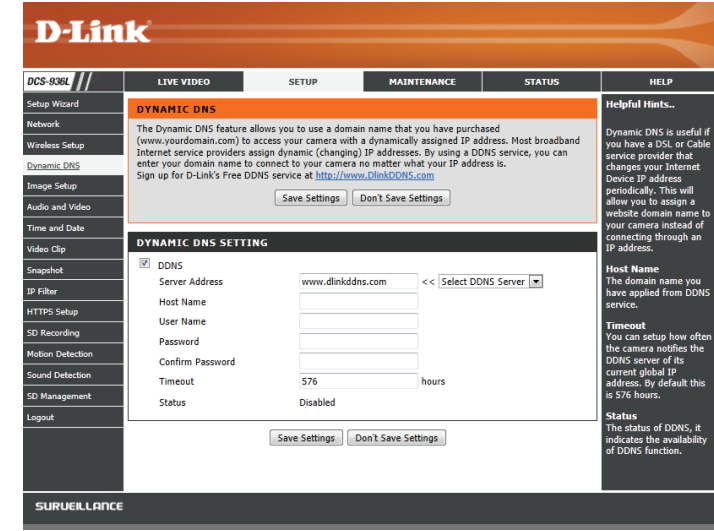

# **Image Setup**

<span id="page-33-0"></span>This section allows you to configure the image settings for your camera.

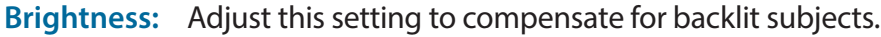

- Saturation: This setting controls the amount of coloration, from grayscale to fully saturated.
	- Contrast: Adjust this setting to alter the color intensity/strength.
- Sharpness: Specify how much sharpening to apply to the image.
	- B/W: Select to change the video to black and white.
	- Mirror: Check the box to flip the image horizontally.
		- Flip: Check the box to flip the image vertically. If the camera is installed upside down, *Flip* and *Mirror* should both be checked.
- Select the frequency used by your power lines to avoid camera flicker or moving bars in your video. Generally, if your power outlets are 220 to 240 V, you should select **50 Hz**. If your power outlets are 100 to 120 V, you should select **60 Hz**. **Frequency:**
- Slow Shutter: Allows you to set a slow shutter speed to use. Using a slow shutter allows you to monitor an area in low-light conditions. However, using a slow shutter speed may make moving objects appear blurry.

Changes made to these settings will take effect immediately.

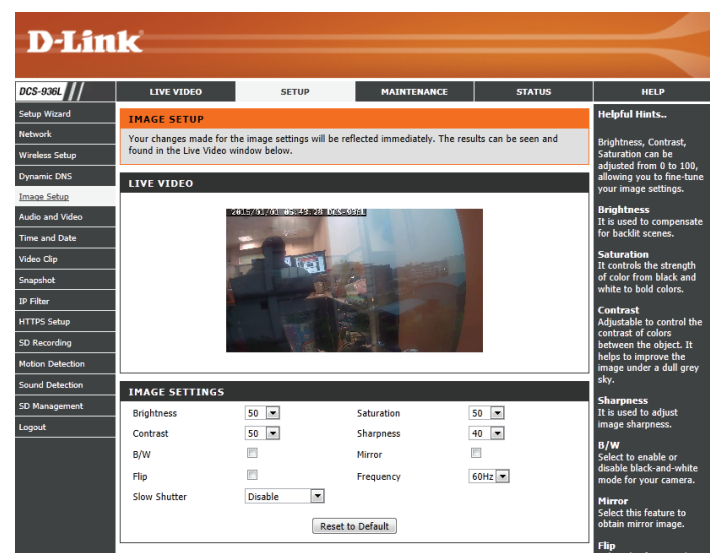

# **Audio and Video**

<span id="page-34-0"></span>This section allows you to configure the audio and video settings for your camera.

- Video Profile: There are three individual profiles that can be configured. Profile 2 is used for snapshots, and Profile 3 is used for mobile devices.
- **Encode Type:** This is the video encoding the profile uses. These are fixed for each profile.
	- Resolution: Select the desired video resolution for the video profile: **1920 x 1080**, **1280 x 720**, **640 x 352**, or **320 x 176**. Higher resolutions will provide a higher quality image, but will require more network bandwidth and create larger saved files.
		- **FPS:** Set the desired FPS for the video profile. A higher FPS will result in smoother video playback, but will require more network bandwidth and create larger saved files.
		- **Encode** This is the encode method the profile uses. These are fixed for each profile. **Method:**
			- **bps:** Select the bit rate to assign the video. The bps setting is used as a maximum limit for the amount of data the camera will use. Higher settings will provide a higher quality image, but will require more network bandwidth and create larger saved files.
		- Quality: One of five levels of image quality can be set for the snapshot feature: **Highest**, **High**, **Medium**, **Low**, and **Lowest**. This setting is for Profile 2 only.

<span id="page-34-1"></span>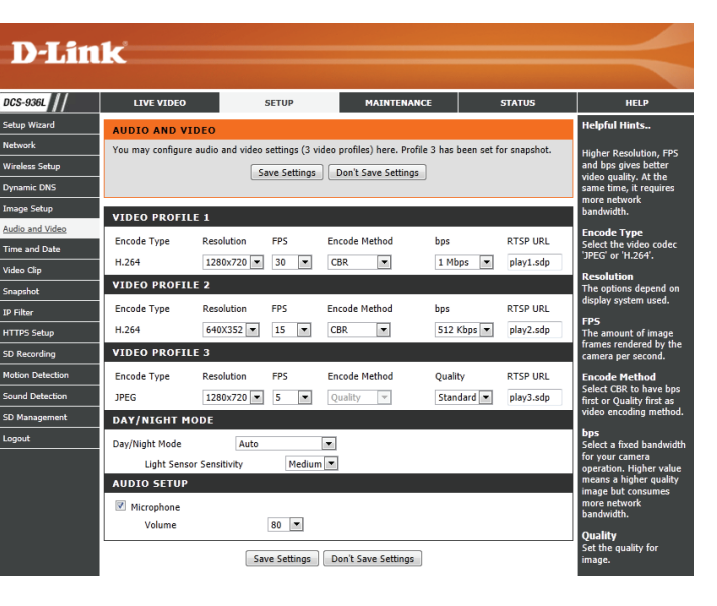

### **Section 3 - Configuration**

- RTSP URL: This is the URL used to connect to the camera when viewing from QuickTime or a mobile device. For instance, live1.sdp can be accessed at rtsp://x.x.x.x/ video1.sdp where the x.x.x.x represents the IP address of your camera.
- Day/Night Select a method of switching between day and night modes. During day mode, the IR cut filter will be used to ensure that your video will have the **Mode:** correct colors. During night mode, the IR LEDs will be turned on and the IR cut filter moves out of the way to give the camera night vision.
	- **• Auto**: This will automatically switch between day and night mode based on the amount of ambient light. When there is enough light, day mode will be used. When it gets dark, the camera will switch to night mode.

You can use the **Light Sensor Sensitivity** drop-down box to determine how sensitive the camera's light sensor will be and how quickly your camera will respond to changes in ambient light.

- **• Manual**: The camera will only switch between day and night mode when requested to through the Live Video interface on the mydlink website or mobile app.
- **• Always Day Mode**: The camera will always use day mode.
- **• Always Night Mode**: The camera will always use night mode.
- **• Day Mode Schedule**: This option lets you use a schedule to switch between day and night mode. Enter the times you want the camera to use day mode. The camera will use night mode for all times outside of this schedule.
- Audio Setup: Allows you to enable and disable or adjust the volume levels of the microphone.

Click **Save Settings** to save your changes.

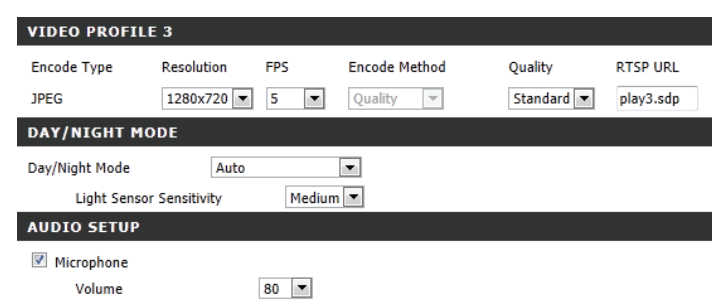

Save Settings | Don't Save Settings

# **Time and Date**

<span id="page-36-0"></span>This section allows you to configure the settings of the internal system clock for your camera.

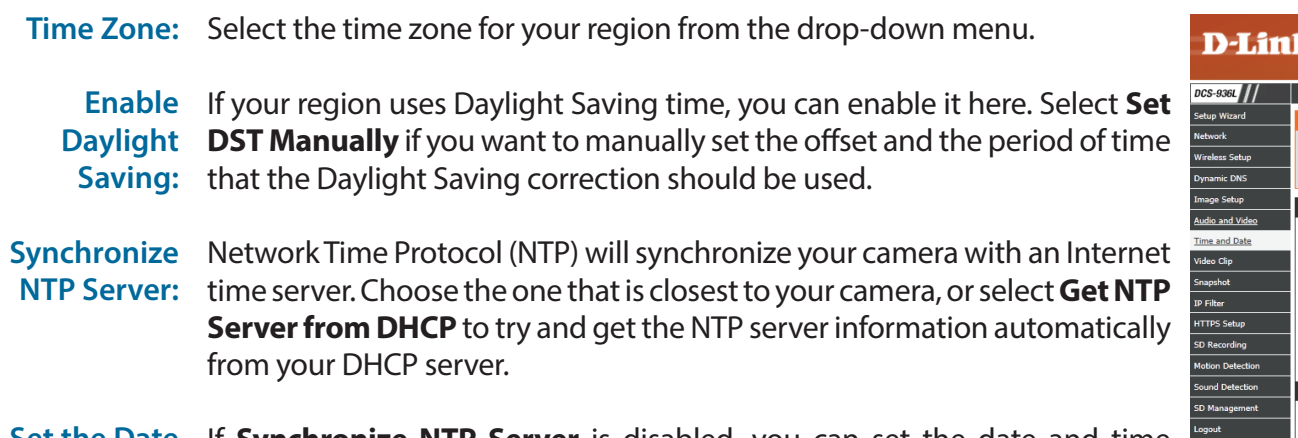

**Set the Date**  If **Synchronize NTP Server** is disabled, you can set the date and time **and Time**  manually. You can also click the **Copy Your Computer's Time Settings Manually:** button to automatically copy the date and time of the PC you are using.

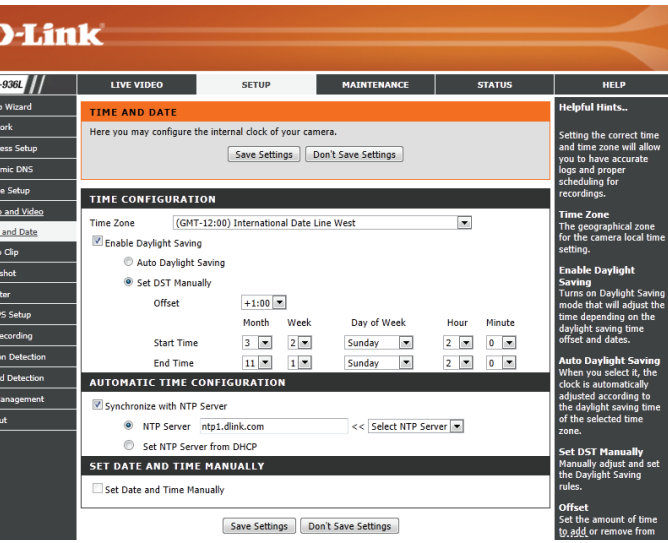

# **Video Clip**

<span id="page-37-0"></span>Video Clip allows you to send video clips via e-mail when a trigger is activated.

**Video Clip:** Check this box to enable the Video Clip function.

- **Trigger By:** Select whether to record a video clip when triggered by **Motion** or **Sound**, according to a **Schedule**, or **Always** record.
	- **• Motion**: Enables recording when motion is detected. You can limit motion-triggered recording to a specific schedule by selection **Only during** and entering the times you want motion-triggered recording to be enabled.
	- **• Schedule**: Enables recording according to a schedule. Enter the times you want the camera to record.
	- **• Always**: This will enable continuous recording.
	- **• Sound**: Enables recording when sound is detected. You can limit soundtriggered recording to a specific schedule by selection **Only during** and entering the times you want sound-triggered recording to be enabled.
- Video Clip You may choose Video Profile 1 or 3 and select the file format and recording **Type:** length. For more on video profile options, refer to **[Audio and Video](#page-34-1)** on [page 35](#page-34-1).
	- **Target:** Select where you want the video clip to be sent. Enter the settings for your e-mail account.

<span id="page-37-1"></span>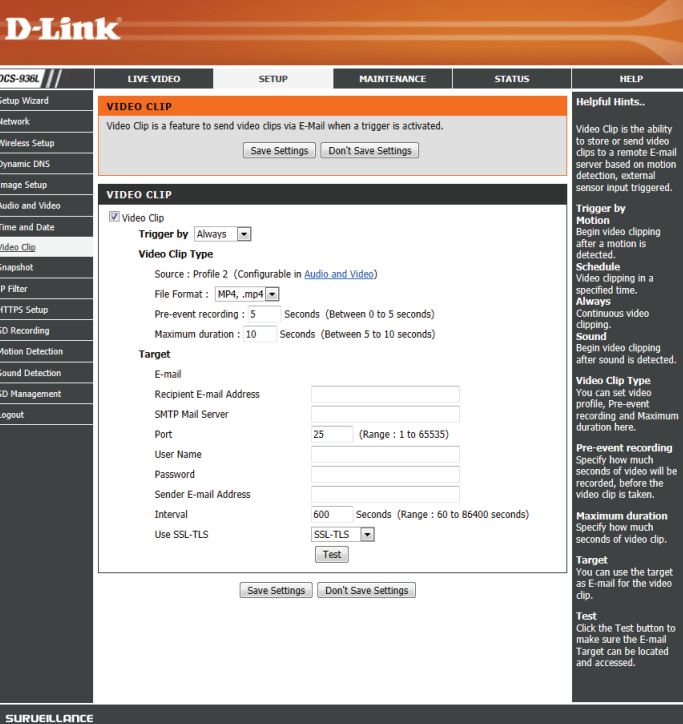

# **Snapshot**

<span id="page-38-0"></span>The snapshot feature lets you send image snapshots via e-mail when a trigger is activated.

**Snapshot:** Check this box to enable the Snapshot function.

- **Trigger By:** Select whether to record a snapshot when triggered by **Motion** or **Sound**, according to a **Schedule**, or **Always** record.
	- **• Motion**: Enables recording when motion is detected. You can limit motion-triggered recording to a specific schedule by selection **Only during** and entering the times you want motion-triggered recording to be enabled.
	- **• Schedule**: Enables recording according to a schedule. Enter the times you want the camera to record. During these times, a snapshot will be taken every second.
	- **• Always**: This will enable continuous recording. A snapshot will be taken every second.
	- **• Sound**: Enables recording when sound is detected. You can limit sound-triggered recording to a specific schedule by selection **Only during** and entering the times you want sound-triggered recording to be enabled.
- Snapshot Type: Select whether to take a single snapshot or to take 6 snapshots with a selectable interval between them. Snapshots will always use Video Profile 2. For more on video profile options, refer to **[Audio and Video](#page-34-1)** on page [35](#page-34-1).
	- **Target:** Select where you want the snapshot to be sent. Enter the settings for your e-mail account.

<span id="page-38-1"></span>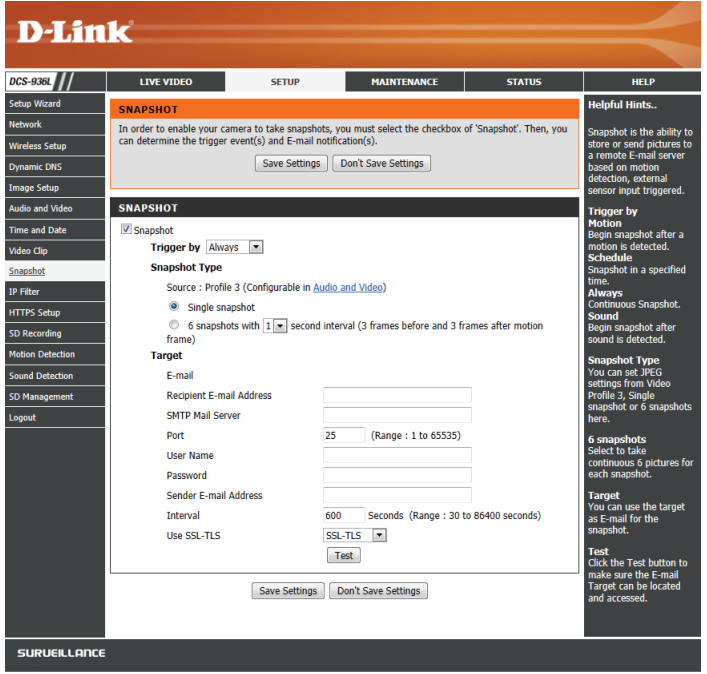

# **IP Filter**

<span id="page-39-0"></span>The IP Filter is a feature used to allow or deny certain IP addresses when accessing the DCS-936L. Please note that when creating an allow list, if the IP address of your computer is not included or if you do not set up an administrator IP address, you may be locked out of accessing your camera. In this event, you will need to do a hard reset of your camera by pressing the reset button for more than 10 seconds while it is powered on.

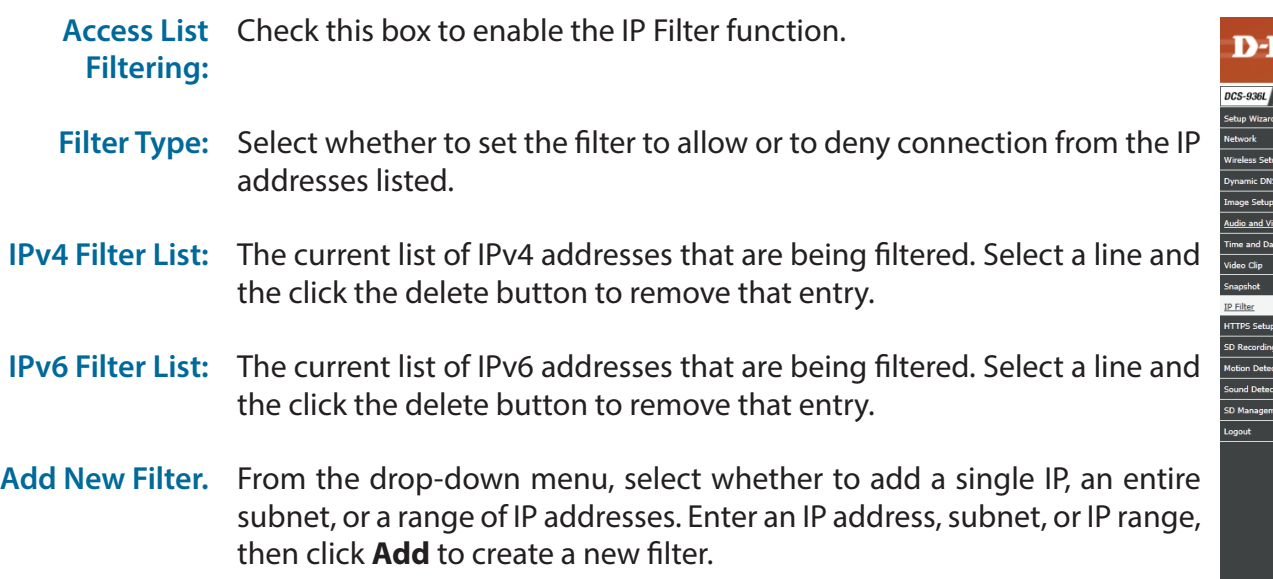

Administrator You can allow a single IP address to always have access to this camera, IP Address. regardless of the IP filter rules being used, by enabling this option and entering the IP address.

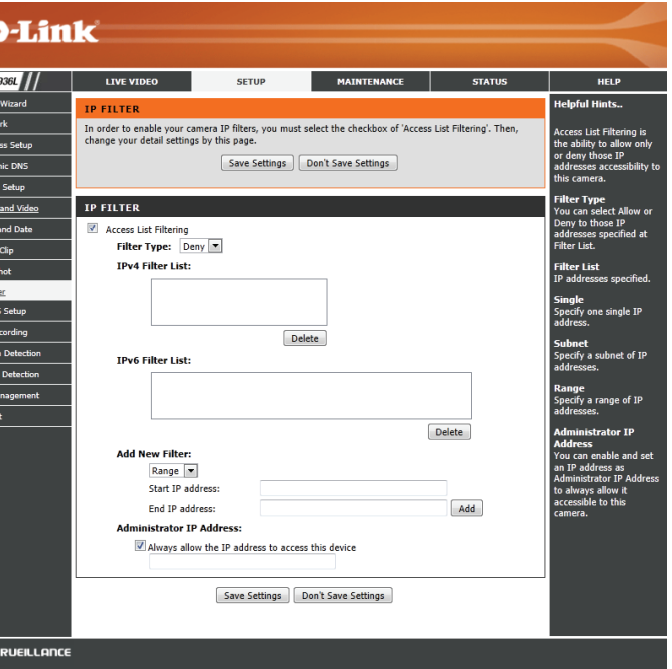

# **HTTPS Setup**

<span id="page-40-0"></span>HTTPS Setup is used to add encryption to the HTTP connection, making it more secure and less susceptible to unauthorized use.

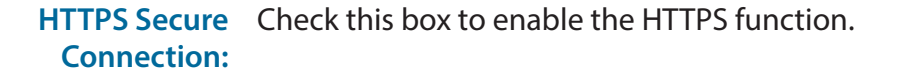

**Connection**  Select whether the connection type should be **Both HTTP and HTTPS** or **Type: HTTPS only**.

**Create**  Select whether to create a self-signed certificate automatically, manually, and Install or to request and install a certificate from an authority. If you choose **Certificate**  to manually create a certificate or request and install one, enter the **Method:** requested information.

Certificate General information and the status of the current HTTPS certificate is Information: displayed. If you would like to see more detailed information, click on the **Property** button. If you would like to remove the certificate, click the **Remove** button.

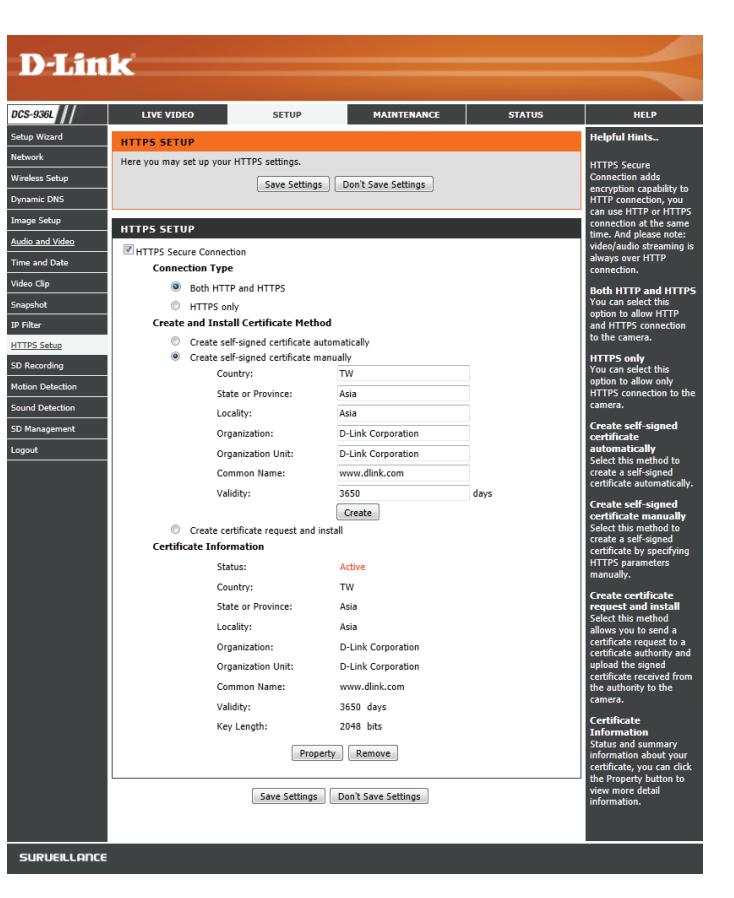

# **SD Recording**

<span id="page-41-0"></span>This option allows you to configure and set a schedule for the recording to an inserted microSD card.

SD Recording: Check this box to enable the recording feature.

- **Trigger by:** Select whether the event is activated by **Motion, Schedule,** or if the video is **Always** recording.
	- **• Motion**: Enables recording when motion is detected. You can limit motion-triggered recording to a specific schedule by selection **Only during** and entering the times you want motion-triggered recording to be enabled.
	- **• Schedule**: Enables recording according to a schedule. Enter the times you want the camera to record. If you are recording snapshots, a snapshot will be taken every second during these times.
	- **• Always**: This will enable continuous recording. If you are recording snapshots, a snapshot will be taken every second.
	- **• Sound**: Enables recording when sound is detected. You can limit sound-triggered recording to a specific schedule by selection **Only during** and entering the times you want sound-triggered recording to be enabled.
- **Recording**  You can choose to record snapshots or video. Snapshots will use Video **Type:**  Profile 2. For video recordings, you may choose Video Profile 1 or 3 and select the file format and recording length. For more on video profile options, refer to **[Audio and Video](#page-34-1)** on page 35.
- **Pre-event**  If **Trigger By** is set to **Motion** or **Sound**, this will set how many seconds Recording: to record before the event occurs. If you are recording snapshots, one snapshot will be taken each second.
- **Post-event**  If **Trigger By** is set to **Motion** or **Sound**, this will set how many seconds Recording: to record after the event occurs. If you are recording snapshots, one snapshot will be taken each second.

<span id="page-41-1"></span>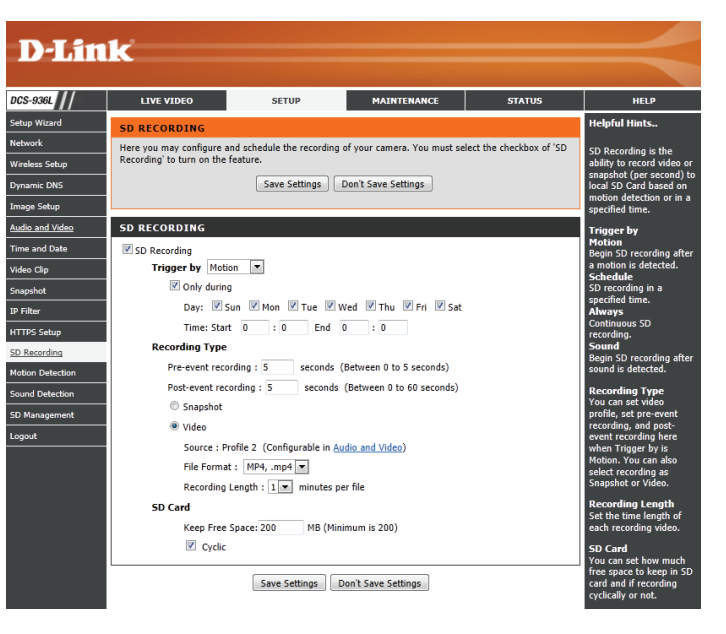

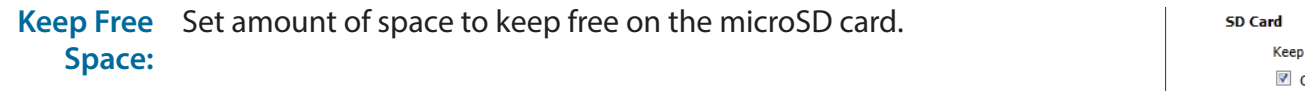

### **Cyclic:** When this option is selected, it will cause the oldest snapshot/video files to be deleted when the system requires storage space for new snapshot/ video files.

Click **Save Settings** to save your changes.

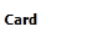

Free Space: 200 MB (Minimum is 200) Cyclic

Save Settings | Don't Save Settings

# **Motion Detection**

<span id="page-43-0"></span>Motion detection enables the camera to monitor the video feed for movement. You can also enable motion detection via the PIR sensor.

- **Enable Video**  Select this box to enable the video motion detection feature of your camera. **Motion:** Make sure you draw an area for the camera to monitor for motion.
	- Sensitivity: Specifies how sensitive video motion detection will be from 0% to 100%. A low sensitivity setting means that there must be large changes between two images in order to detect motion, and a high sensitivity setting means that even small changes will cause motion to be detected.
- **Drawing Mode:** Select **Draw Motion Area** to select the area of the picture to monitor for movement to trigger recording or a snapshot. Use your mouse to click and drag on the area that you would like to monitor for motion. Select **Erase Motion Area** to clear a selected region and stop the camera from monitoring that area of the picture.
	- **Clear:** Clears all motion detection areas from the picture.

<span id="page-43-1"></span>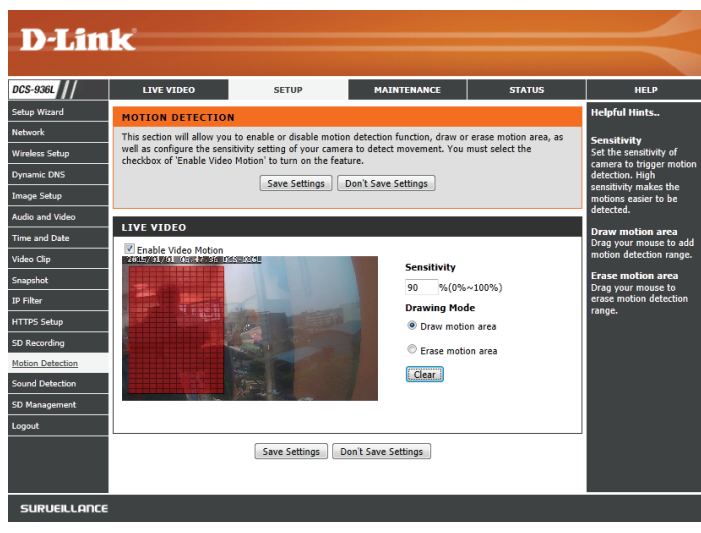

# **Sound Detection**

<span id="page-44-0"></span>Sound detection enables the camera to monitor the environment for loud sounds. You may set the volume threshold used to determine whether sound was detected or not. If this option is selected, the trigger by option under **Video Clip**, **Snapshot**, or **SD Recording** should also be selected.

**Sound**  Select this box to enable the sound detection feature of your camera. **Detection:**

**Detection**  Specify the volume level that a sound must exceed in order to trigger the **Level:** sound detection feature. The lower the number, the more sensitive the camera will be to sound.

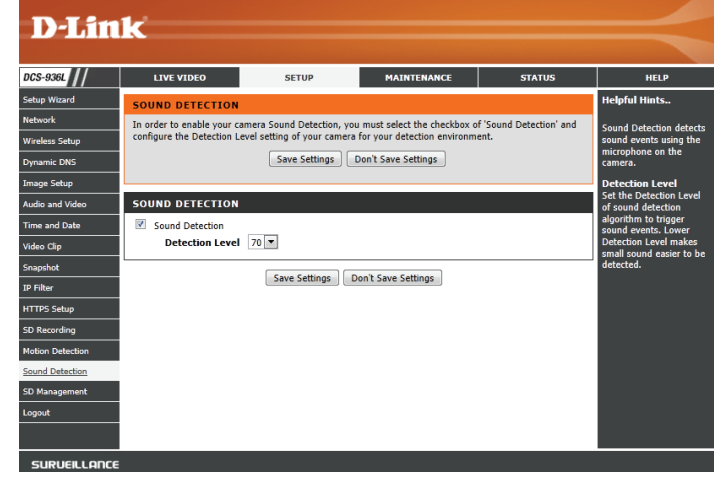

# **SD Management**

<span id="page-45-0"></span>Here you may browse and manage the recorded files which are stored on the microSD card. Click on a folder or file to open it.

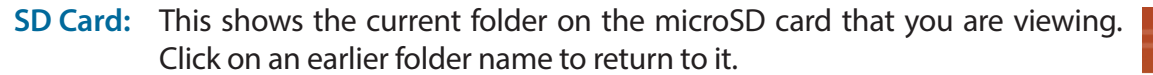

- **SD Status:** This shows the current microSD card status.
- Files Per Page: Use the drop-down box to specify how many files to show per page. To change pages, use the drop-down box on the right.
	- **Refresh:** Click this to refresh the file and folder information from the microSD card.

Format SD Click this button to automatically format the microSD card. **Card: Note**: SD Recording must be disabled in order to format the microSD card. See **[SD Recording](#page-41-1)** on page 42 for more details.

Deleting Files To delete files and folders, click on the checkbox next to the files or folders **and Folders:** you want to delete, then click the **Delete** button. To select all of the files or folders shown, click on the checkbox next to the **Delete** button.

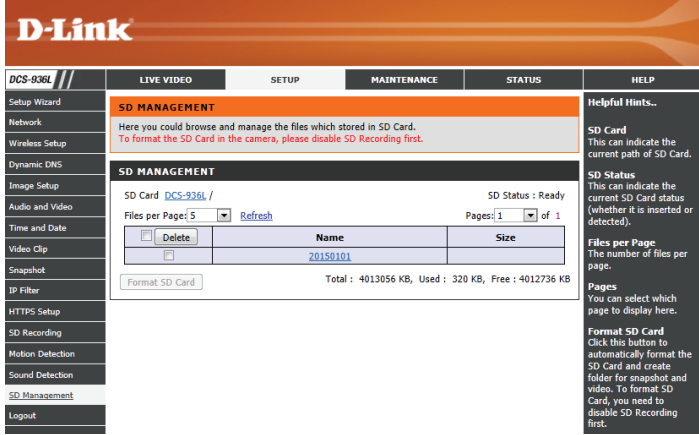

# **Maintenance Admin**

<span id="page-46-0"></span>This section allows you to change the administrator's password and configure the server settings for your camera. You can also manage the user account(s) that access your camera.

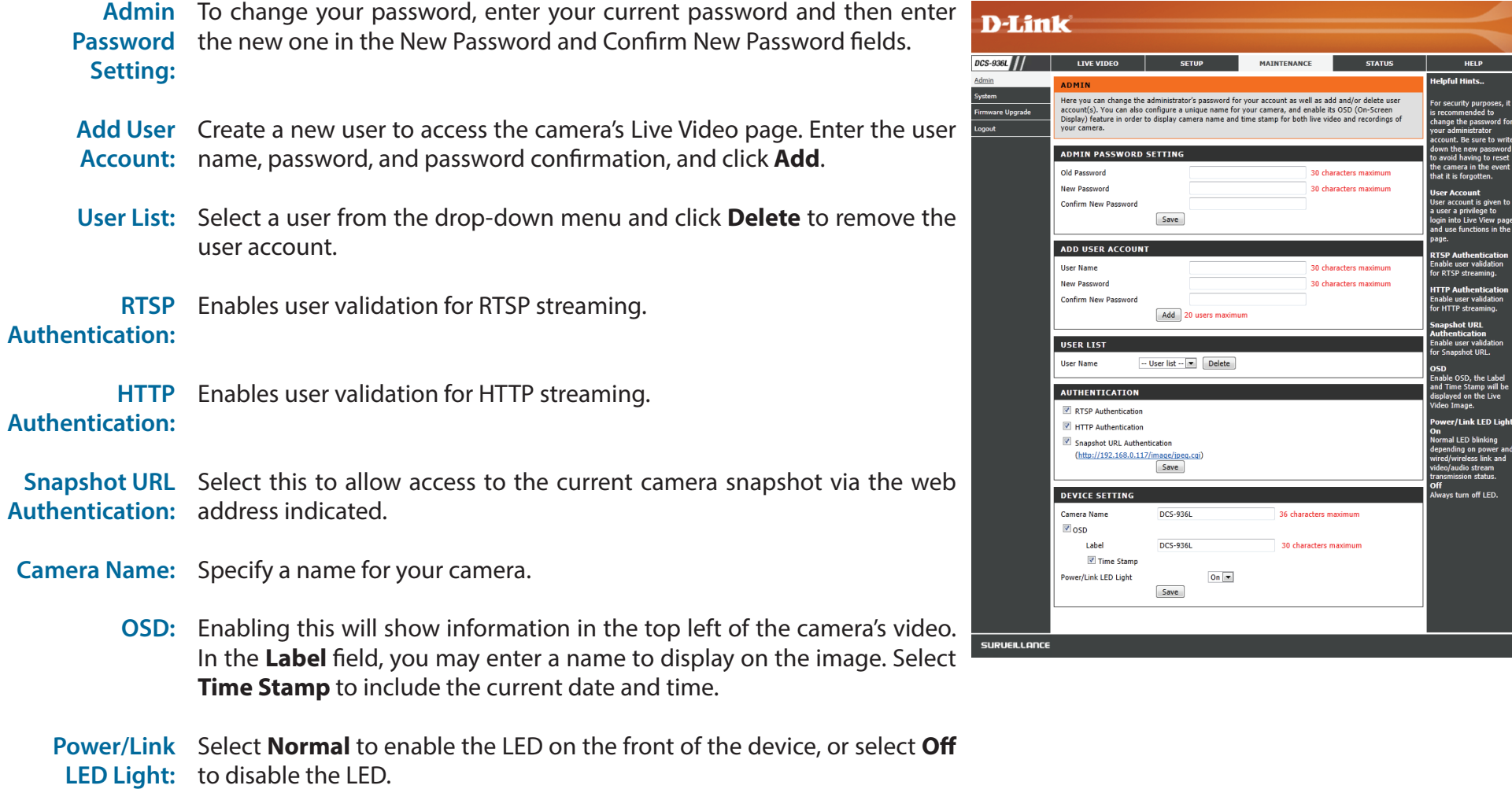

# **System**

<span id="page-47-0"></span>This section allows you to save and restore your configuration, restore the factory settings, and/or restart the camera.

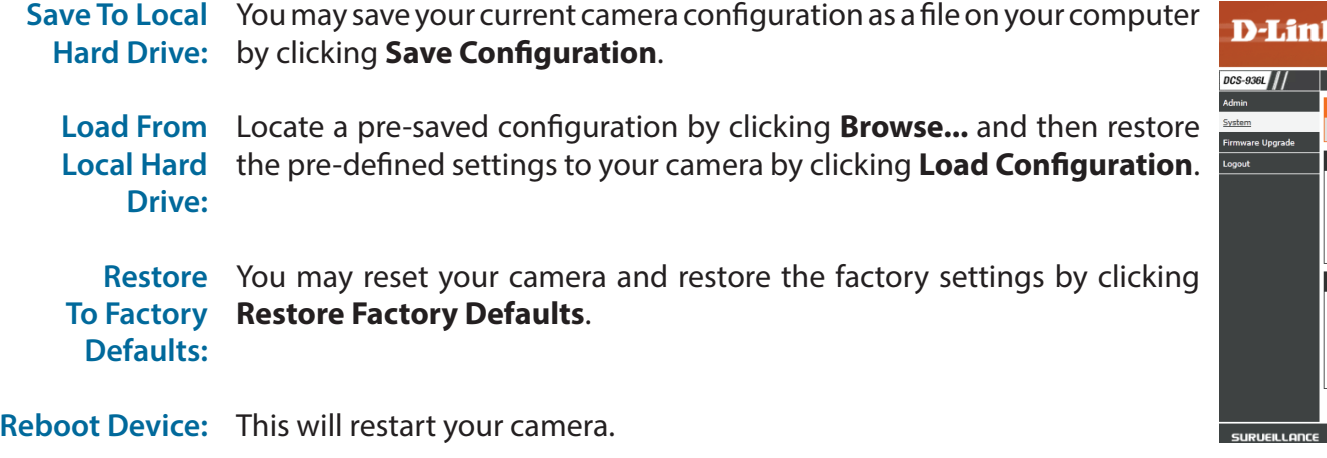

**Schedule**  You can schedule the camera to reboot according to a schedule. Select **Device Reboot** the days and time you want the camera to automatically reboot.

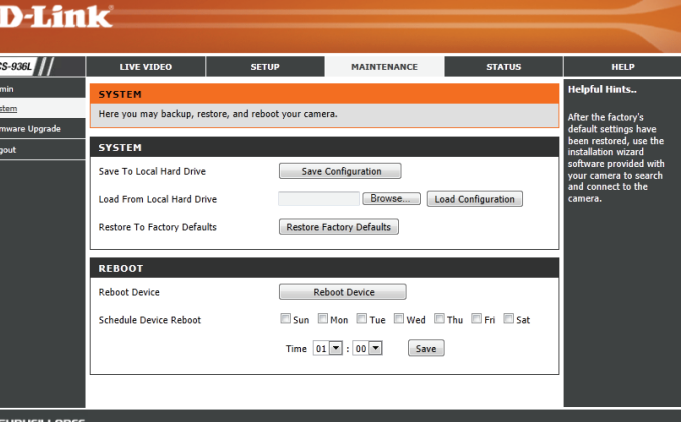

# **Firmware Upgrade**

<span id="page-48-0"></span>The camera's current firmware version will be displayed on this screen. Visit **http://support.dlink.com/DCS-936L** to check for the latest available firmware version.

To upgrade the firmware on your DCS-936L, please download and save the latest firmware version from the D-Link Support Page to your local hard drive. Locate the file on your local hard drive by clicking the **Browse...** button. Select the file and click the **Upload** button to start upgrading the firmware.

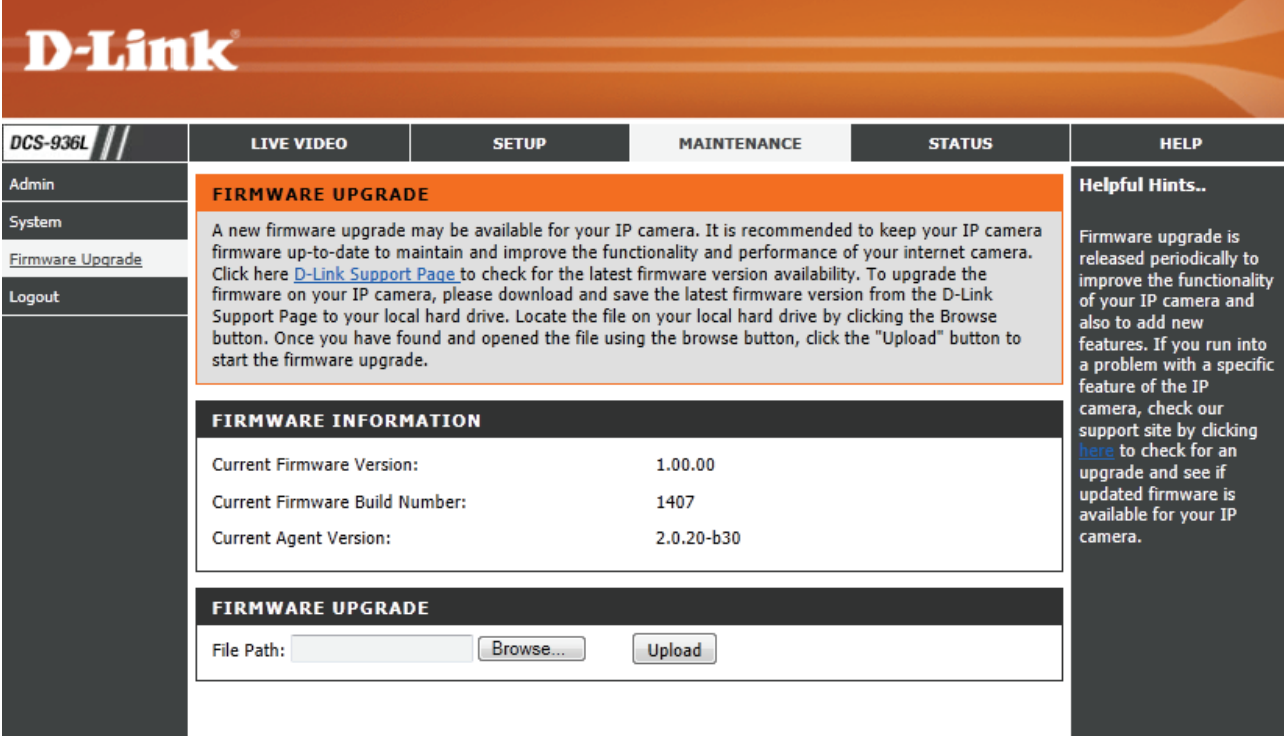

# **Status Device Info**

<span id="page-49-0"></span>This section displays information about your camera and its current network and wireless status.

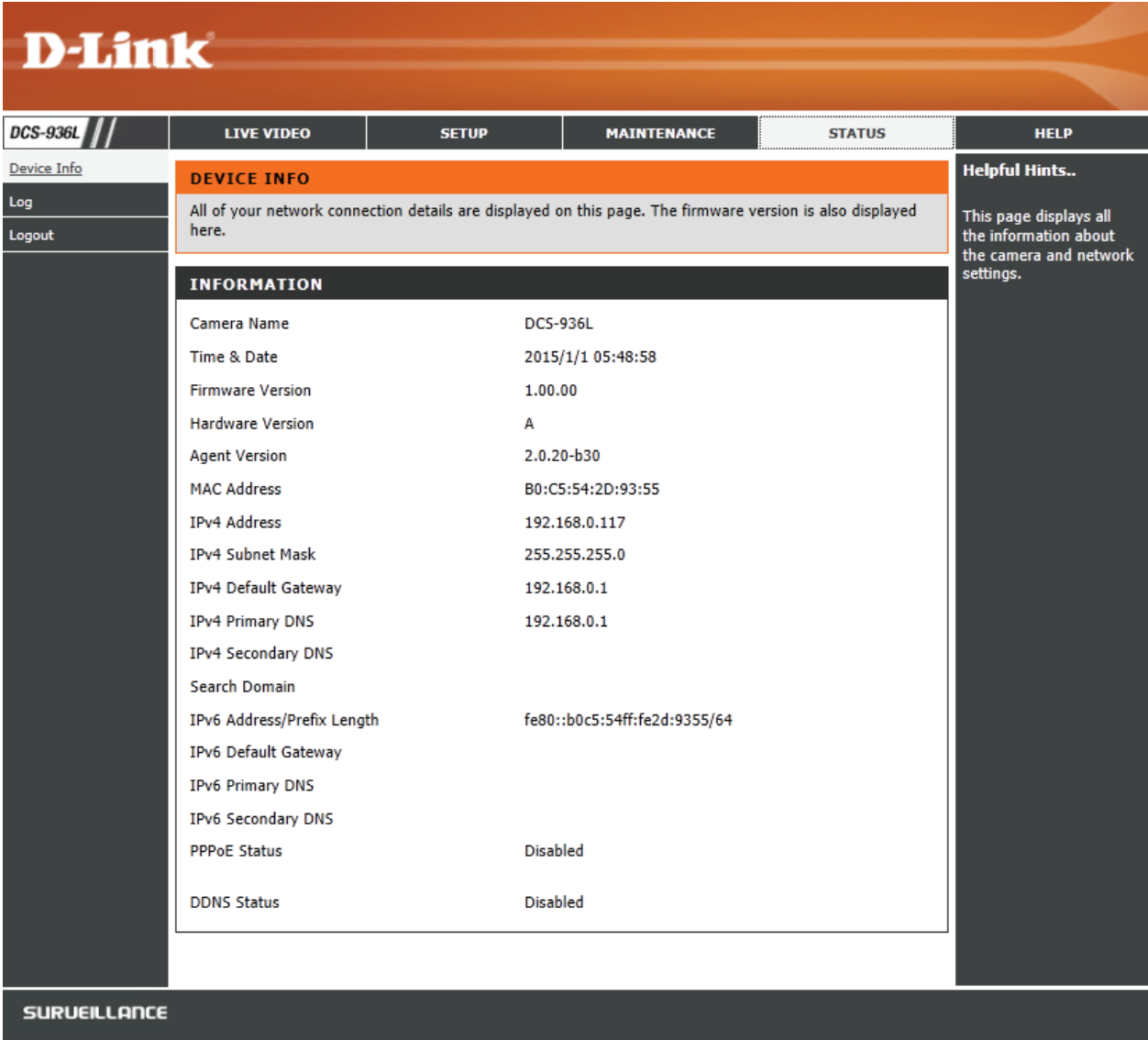

# **Log**

<span id="page-50-0"></span>This page displays the log information of your camera. You may download the information by clicking **Download**. You may also click **Clear** to delete the saved log information. The log will also be cleared when the camera is rebooted.

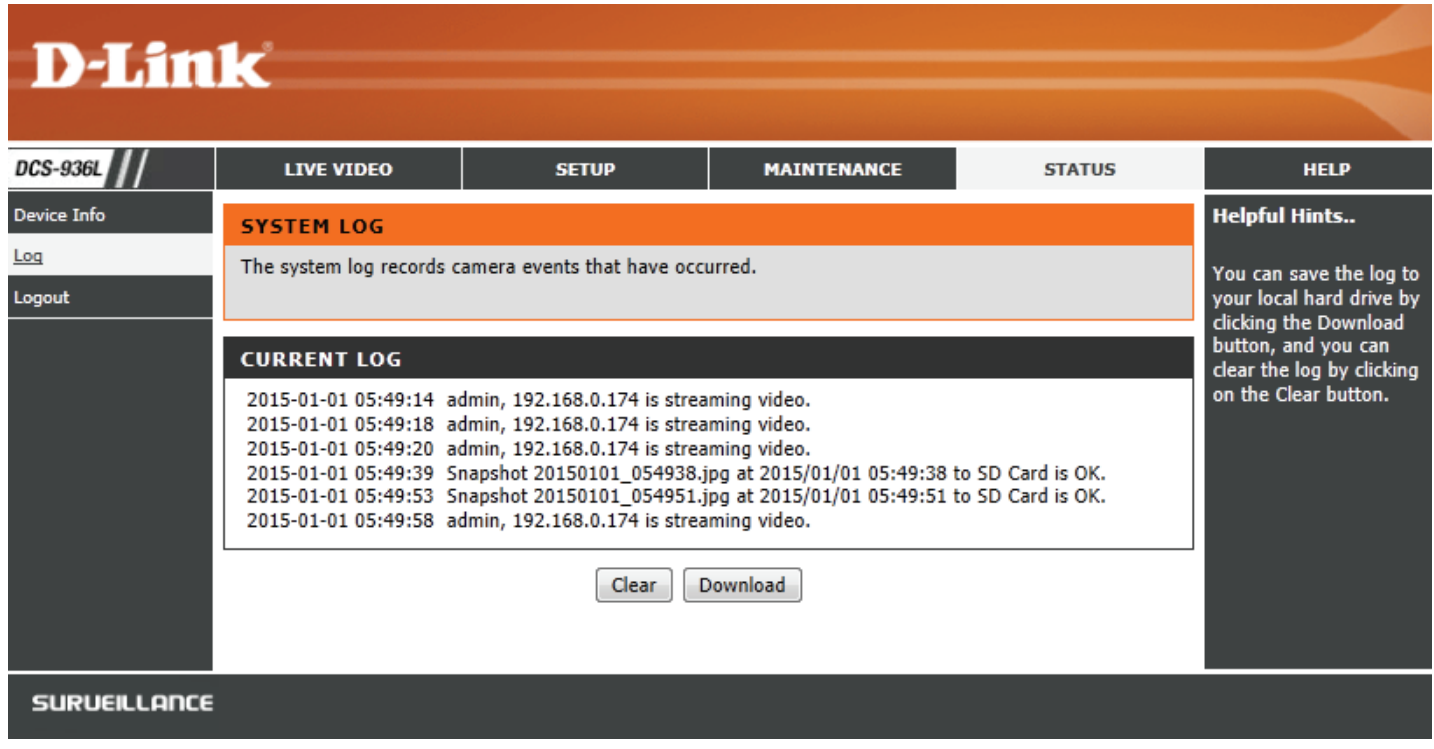

# **Troubleshooting**

### <span id="page-51-0"></span>**1. Why is the camera view hazy or bright when using night vision mode?**

The IR night vision lights on your camera may be reflecting off of a nearby surface or window. Try repositioning your camera to avoid reflections or glare.

### **2. What can I do if I forget my camera password?**

If you forget your password, you will need to perform a hard reset of your camera. This process will change all your settings back to the factory defaults. To reset your camera, please use an unfolded paperclip to press and hold the reset button for at least 10 seconds while your camera is plugged in.

### **3. What can I do if my camera is not working correctly?**

First, reset the camera and try setting the camera up again.

To make sure your hardware is installed correctly, make sure that:

- the power LED is solid green
- your Internet connection is working
- your router's LAN & WAN connections are working
- your router supports UPNP
- your camera is on the same network as your mobile device
- both your mobile device and camera have a working Internet connection

If your camera is still not working, check your router and make sure it has the latest firmware.

# **Technical Specifications**

<span id="page-52-0"></span>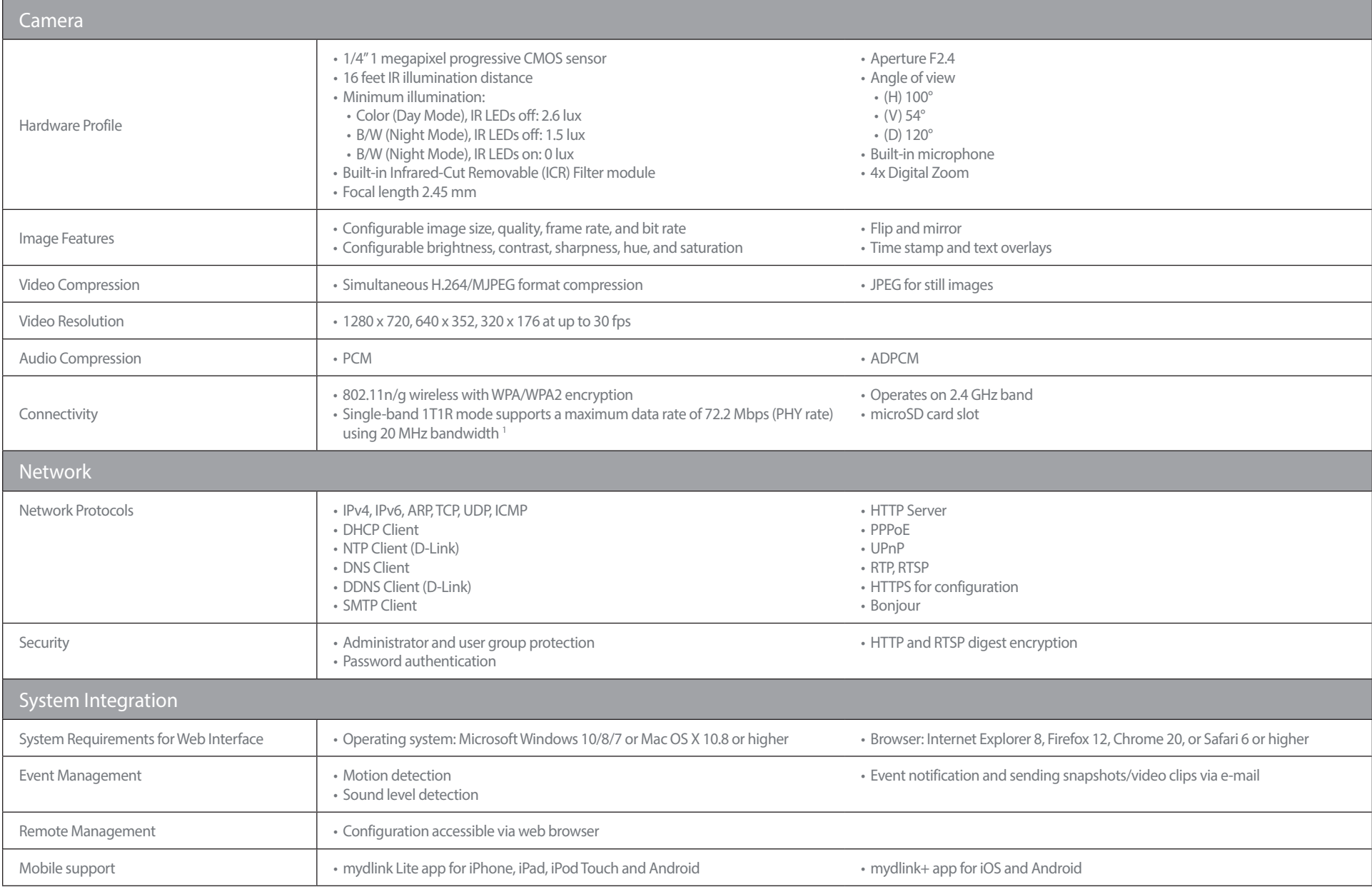

### **Appendix A - Technical Specifications**

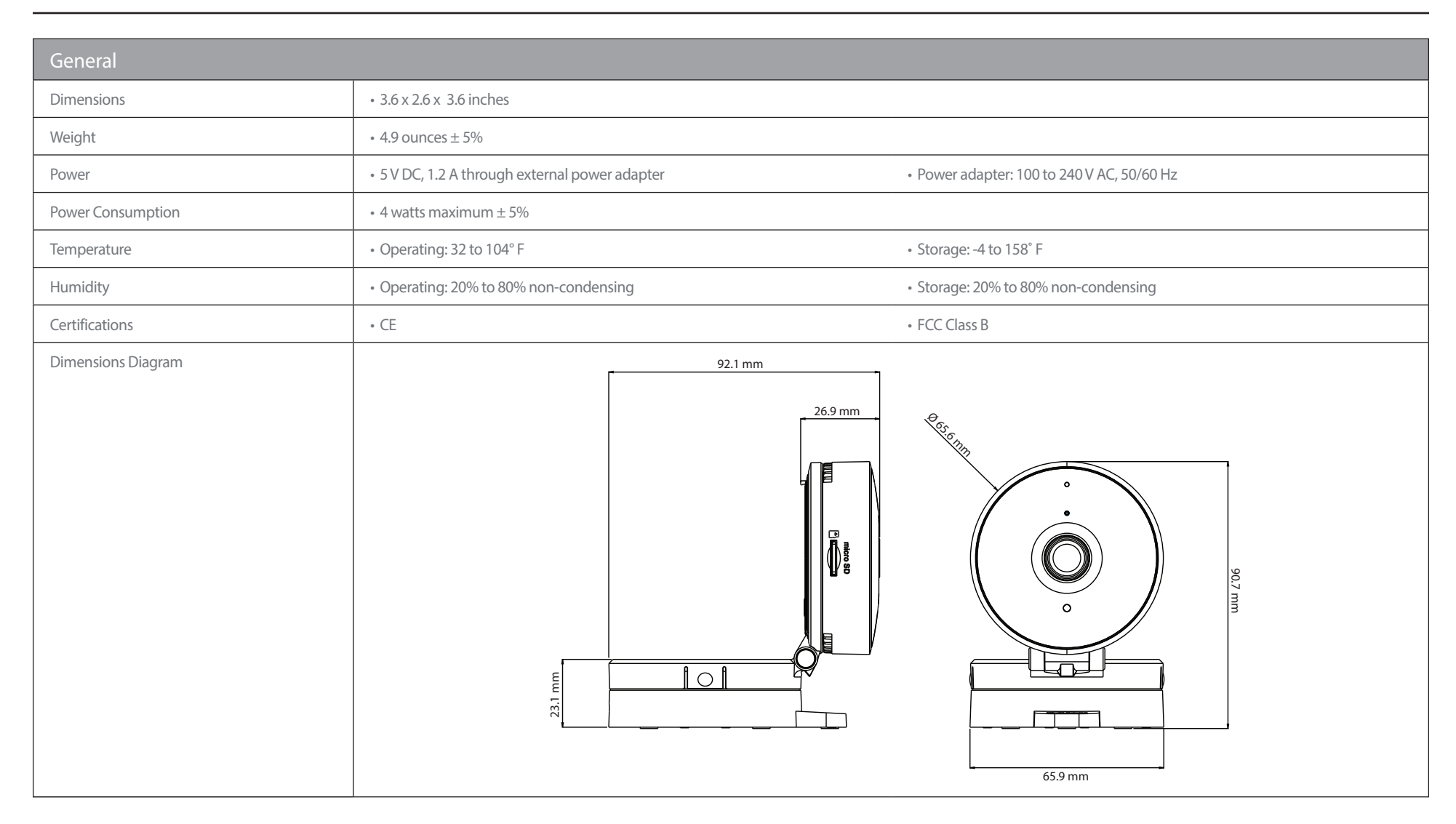

# **Contacting Technical Support**

<span id="page-54-0"></span>U.S. and Canadian customers can contact D-Link technical support through our web site or by phone.

Before you contact technical support, please have the following ready:

- Model number of the product (e.g. DCS-936L)
- Hardware Revision (located on the label on the bottom of the Network Camera (e.g. rev A1))
- Serial Number (s/n number located on the label on the bottom of the Network Camera).

You can find software updates and user documentation on the D-Link website as well as frequently asked questions and answers to technical issues.

# **For customers within the United States:**

**Phone Support:** (877) 453-5465

**Internet Support:** http://support.dlink.com

## **For customers within Canada:**

**Phone Support:** (800) 361-5265

**Internet Support:** http://support.dlink.ca

# **Warranty**

<span id="page-55-0"></span>Subject to the terms and conditions set forth herein, D-Link Systems, Inc. ("D-Link") provides this Limited Warranty:

- Only to the person or entity that originally purchased the product from D-Link or its authorized reseller or distributor, and
- Only for products purchased and delivered within the fifty states of the United States, the District of Columbia, U.S. Possessions or Protectorates, U.S. Military Installations, or addresses with an APO or FPO.

## **Limited Warranty:**

D-Link warrants that the hardware portion of the D-Link product described below ("Hardware") will be free from material defects in workmanship and materials under normal use from the date of original retail purchase of the product, for the period set forth below ("Warranty Period"), except as otherwise stated herein.

- Hardware (excluding power supplies and fans): One (1) year
- Power supplies and fans: One (1) year
- Spare parts and spare kits: Ninety (90) days

The customer's sole and exclusive remedy and the entire liability of D-Link and its suppliers under this Limited Warranty will be, at D-Link's option, to repair or replace the defective Hardware during the Warranty Period at no charge to the original owner or to refund the actual purchase price paid. Any repair or replacement will be rendered by D-Link at an Authorized D-Link Service Office. The replacement hardware need not be new or have an identical make, model or part. D-Link may, at its option, replace the defective Hardware or any part thereof with any reconditioned product that D-Link reasonably determines is substantially equivalent (or superior) in all material respects to the defective Hardware. Repaired or replacement hardware will be warranted for the remainder of the original Warranty Period or ninety (90) days, whichever is longer, and is subject to the same limitations and exclusions. If a material defect is incapable of correction, or if D-Link determines that it is not practical to repair or replace the defective Hardware, the actual price paid by the original purchaser for the defective Hardware will be refunded by D-Link upon return to D-Link of the defective Hardware. All Hardware or part thereof that is replaced by D-Link, or for which the purchase price is refunded, shall become the property of D-Link upon replacement or refund.

## **Limited Software Warranty:**

D-Link warrants that the software portion of the product ("Software") will substantially conform to D-Link's then current functional specifications for the Software, as set forth in the applicable documentation, from the date of original retail purchase of the Software for a period of ninety (90) days ("Software Warranty Period"), provided that the Software is properly installed on approved hardware and operated as contemplated in its documentation. D-Link further warrants that, during the Software Warranty Period, the magnetic media on which D-Link delivers the Software will be free of physical defects. The customer's sole and exclusive remedy and the entire liability of D-Link and its suppliers under this Limited Warranty will be, at D-Link's option, to replace the non-conforming Software (or defective media) with software that substantially conforms to D-Link's functional specifications for the Software or to refund the portion of the actual purchase price paid that is attributable to the Software. Except as otherwise agreed by D-Link in writing, the replacement Software is provided only to the original licensee, and is subject to the terms and conditions of the license granted by D-Link for the Software. Replacement Software will be warranted for the remainder of the original Warranty Period and is subject to the same limitations and exclusions. If a material non-conformance is incapable of correction, or if D-Link determines in its sole discretion that it is not practical to replace the non-conforming Software, the price paid by the original licensee for the non-conforming Software will be refunded by D-Link; provided that the non-conforming Software (and all copies thereof) is first returned to D-Link. The license granted respecting any Software for which a refund is given automatically terminates.

## **Non-Applicability of Warranty:**

The Limited Warranty provided hereunder for Hardware and Software portions of D-Link's products will not be applied to and does not cover any refurbished product and any product purchased through the inventory clearance or liquidation sale or other sales in which D-Link, the sellers, or the liquidators expressly disclaim their warranty obligation pertaining to the product and in that case, the product is being sold "As-Is" without any warranty whatsoever including, without limitation, the Limited Warranty as described herein, notwithstanding anything stated herein to the contrary.

## **Submitting A Claim (USA):**

 The customer shall return the product to the original purchase point based on its return policy. In case the return policy period has expired and the product is within warranty, the customer shall submit a claim to D-Link as outlined below:

- The customer must submit with the product as part of the claim a written description of the Hardware defect or Software nonconformance in sufficient detail to allow D-Link to confirm the same, along with proof of purchase of the product (such as a copy of the dated purchase invoice for the product) if the product is not registered.
- The customer must obtain a Case ID Number from D-Link Technical Support at 1-877-354-6555, who will attempt to assist the customer in resolving any suspected defects with the product. If the product is considered defective, the customer must obtain a Return Material Authorization ("RMA") number by completing the RMA form and entering the assigned Case ID Number at https://rma.dlink.com/.
- After an RMA number is issued, the defective product must be packaged securely in the original or other suitable shipping package to ensure that it will not be damaged in transit, and the RMA number must be prominently marked on the outside of the package. Do not include any manuals or accessories in the shipping package. D-Link will only replace the defective portion of the product and will not ship back any accessories.
- The customer is responsible for all in-bound shipping charges to D-Link. No Cash on Delivery ("COD") is allowed. Products sent COD will either be rejected by D-Link or become the property of D-Link. Products shall be fully insured by the customer and shipped to D-Link Systems, Inc., 17595 Mt. Herrmann, Fountain Valley, CA 92708. D-Link will not be held responsible for any packages that are lost in transit to D-Link. The repaired or replaced packages will be shipped to the customer via UPS Ground or any common carrier selected by D-Link. Return shipping charges shall be prepaid by D-Link if you use an address in the United States, otherwise we will ship the product to you freight collect. Expedited shipping is available upon request and provided shipping charges are prepaid by the customer. D-Link may reject or return any product that is not packaged and shipped in strict compliance with the foregoing requirements, or for which an RMA number is not visible from the outside of the package. The product owner agrees to pay D-Link's reasonable handling and return shipping charges for any product that is not packaged and shipped in accordance with the foregoing requirements, or that is determined by D-Link not to be defective or non-conforming.

## **What Is Not Covered:**

The Limited Warranty provided herein by D-Link does not cover:

Products that, in D-Link's judgment, have been subjected to abuse, accident, alteration, modification, tampering, negligence, misuse, faulty installation, lack of reasonable care, repair or service in any way that is not contemplated in the documentation for the product, or if the model or serial number has been altered, tampered with, defaced or removed; Initial installation, installation and removal of the product for repair, and shipping costs; Operational adjustments covered in the operating manual for the product, and normal maintenance; Damage that occurs in shipment, due to act of God, failures due to power surge, and cosmetic damage; Any hardware, software, firmware or other products or services provided by anyone other than D-Link; and Products that have been purchased from inventory clearance or liquidation sales or other sales in which D-Link, the sellers, or the liquidators expressly disclaim their warranty obligation pertaining to the product.

While necessary maintenance or repairs on your Product can be performed by any company, we recommend that you use only an Authorized D-Link Service Office. Improper or incorrectly performed maintenance or repair voids this Limited Warranty.

## **Disclaimer of Other Warranties:**

EXCEPT FOR THE LIMITED WARRANTY SPECIFIED HEREIN, THE PRODUCT IS PROVIDED "AS-IS" WITHOUT ANY WARRANTY OF ANY KIND WHATSOEVER INCLUDING, WITHOUT LIMITATION, ANY WARRANTY OF MERCHANTABILITY, FITNESS FOR A PARTICULAR PURPOSE AND NONINFRINGEMENT.

IF ANY IMPLIED WARRANTY CANNOT BE DISCLAIMED IN ANY TERRITORY WHERE A PRODUCT IS SOLD, THE DURATION OF SUCH IMPLIED WARRANTY SHALL BE LIMITED TO THE DURATION OF THE APPLICABLE WARRANTY PERIOD SET FORTH ABOVE. EXCEPT AS EXPRESSLY COVERED UNDER THE LIMITED WARRANTY PROVIDED HEREIN, THE ENTIRE RISK AS TO THE QUALITY, SELECTION AND PERFORMANCE OF THE PRODUCT IS WITH THE PURCHASER OF THE PRODUCT.

## **Limitation of Liability:**

TO THE MAXIMUM EXTENT PERMITTED BY LAW, D-LINK IS NOT LIABLE UNDER ANY CONTRACT, NEGLIGENCE, STRICT LIABILITY OR OTHER LEGAL OR EQUITABLE THEORY FOR ANY LOSS OF USE OF THE PRODUCT, INCONVENIENCE OR DAMAGES OF ANY CHARACTER, WHETHER DIRECT, SPECIAL, INCIDENTAL OR CONSEQUENTIAL (INCLUDING, BUT NOT LIMITED TO, DAMAGES FOR LOSS OF GOODWILL, LOSS OF REVENUE OR PROFIT, WORK STOPPAGE, COMPUTER FAILURE OR MALFUNCTION, FAILURE OF OTHER EQUIPMENT OR COMPUTER PROGRAMS TO WHICH D-LINK'S PRODUCT IS CONNECTED WITH, LOSS OF INFORMATION OR DATA CONTAINED IN, STORED ON, OR INTEGRATED WITH ANY PRODUCT RETURNED TO D-LINK FOR WARRANTY SERVICE) RESULTING FROM THE USE OF THE PRODUCT, RELATING TO WARRANTY SERVICE, OR ARISING OUT OF ANY BREACH OF THIS LIMITED WARRANTY, EVEN IF D-LINK HAS BEEN ADVISED OF THE POSSIBILITY OF SUCH DAMAGES. THE SOLE REMEDY FOR A BREACH OF THE FOREGOING LIMITED WARRANTY IS REPAIR, REPLACEMENT OR REFUND OF THE DEFECTIVE OR NONCONFORMING PRODUCT. THE MAXIMUM LIABILITY OF D-LINK UNDER THIS WARRANTY IS LIMITED TO THE PURCHASE PRICE OF THE PRODUCT COVERED BY THE WARRANTY. THE FOREGOING EXPRESS WRITTEN WARRANTIES AND REMEDIES ARE EXCLUSIVE AND ARE IN LIEU OF ANY OTHER WARRANTIES OR REMEDIES, EXPRESS, IMPLIED OR STATUTORY.

### **Governing Law:**

This Limited Warranty shall be governed by the laws of the State of California. Some states do not allow exclusion or limitation of incidental or consequential damages, or limitations on how long an implied warranty lasts, so the foregoing limitations and exclusions may not apply. This Limited Warranty provides specific legal rights and you may also have other rights which vary from state to state.

### **Trademarks:**

D-Link is a registered trademark of D-Link Corporation/D-Link Systems, Inc. Other trademarks or registered trademarks are the property of their respective owners.

## **Copyright Statement:**

No part of this publication or documentation accompanying this product may be reproduced in any form or by any means or used to make any derivative such as translation, transformation, or adaptation without permission from D-Link Corporation/D-Link Systems, Inc., as stipulated by the United States Copyright Act of 1976 and any amendments thereto. Contents are subject to change without prior notice.

Copyright ©2017 by D-Link Corporation/D-Link Systems, Inc. All rights reserved.

# **FCC Statement:**

This equipment has been tested and found to comply with the limits for a Class B digital device, pursuant to part 15 of the FCC Rules. These limits are designed to provide reasonable protection against harmful interference in a residential installation. This equipment generates, uses, and can radiate radio frequency energy and, if not installed and used in accordance with the instructions, may cause harmful interference to radio communication. However, there is no guarantee that interference will not occur in a particular installation. If this equipment does cause harmful interference to radio or television reception, which can be determined by turning the equipment off and on, the user is encouraged to try to correct the interference by one or more of the following measures:

- Reorient or relocate the receiving antenna.
- Increase the separation between the equipment and receiver.
- Connect the equipment into an outlet on a circuit different from that to which the receiver is connected.
- Consult the dealer or an experienced radio/TV technician for help.

### **FCC Caution:**

Any changes or modifications not expressly approved by the party responsible for compliance could void the user's authority to operate this equipment.

This device complies with Part 15 of the FCC Rules. Operation is subject to the following two conditions:

(1) This device may not cause harmful interference, and

(2) this device must accept any interference received, including interference that may cause undesired operation.

If this device is going to be operated in  $5.15 \sim 5.25$ GHz frequency range, then it is restricted in indoor environment only.

## **IMPORTANT NOTICE:**

### **FCC Radiation Exposure Statement:**

This equipment complies with FCC radiation exposure limits set forth for an uncontrolled environment. This equipment should be installed and operated with minimum distance 20cm between the radiator & your body. This transmitter must not be co-located or operating in conjunction with any other antenna or transmitter.

The availability of some specific channels and/or operational frequency bands are country dependent and are firmware programmed at the factory to match the intended destination. The firmware setting is not accessible by the end user.

For detailed warranty information applicable to products purchased outside the United States, please contact the corresponding local D-Link office.

# **Disposing and Recycling Your Product**

# **ENGLISH EN**

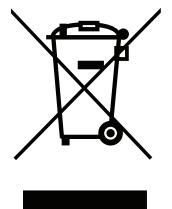

This symbol on the product or packaging means that according to local laws and regulations this product should be not be disposed of in household waste but sent for recycling. Please take it to a collection point designated by your local authorities once it has reached the end of its life, some will accept products for free. By recycling the product and its packaging in this manner you help to conserve the environment and protect human health.

## **D-Link and the Environment**

At D-Link, we understand and are committed to reducing any impact our operations and products may have on the environment. To minimise this impact D-Link designs and builds its products to be as environmentally friendly as possible, by using recyclable, low toxic materials in both products and packaging.

D-Link recommends that you always switch off or unplug your D-Link products when they are not in use. By doing so you will help to save energy and reduce CO2 emissions.

To learn more about our environmentally responsible products and packaging please visit **www.dlinkgreen.com**.

# **FRANÇAIS FR**

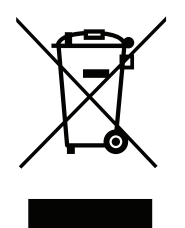

Ce symbole apposé sur le produit ou son emballage signifie que, conformément aux lois et règlementations locales, ce produit ne doit pas être éliminé avec les déchets domestiques mais recyclé. Veuillez le rapporter à un point de collecte prévu à cet effet par les autorités locales; certains accepteront vos produits gratuitement. En recyclant le produit et son emballage de cette manière, vous aidez à préserver l'environnement et à protéger la santé de l'homme.

# **D-Link et l'environnement**

Chez D-Link, nous sommes conscients de l'impact de nos opérations et produits sur l'environnement et nous engageons à le réduire. Pour limiter cet impact, D-Link conçoit et fabrique ses produits de manière aussi écologique que possible, en utilisant des matériaux recyclables et faiblement toxiques, tant dans ses produits que ses emballages.

D-Link recommande de toujours éteindre ou débrancher vos produits D-Link lorsque vous ne les utilisez pas. Vous réaliserez ainsi des économies d'énergie et réduirez vos émissions de CO2.

Pour en savoir plus sur les produits et emballages respectueux de l'environnement, veuillez consulter le **www.dlinkgreen.com**.

# **Registration**

# Register your product online at registration.dlink.com

<span id="page-61-0"></span>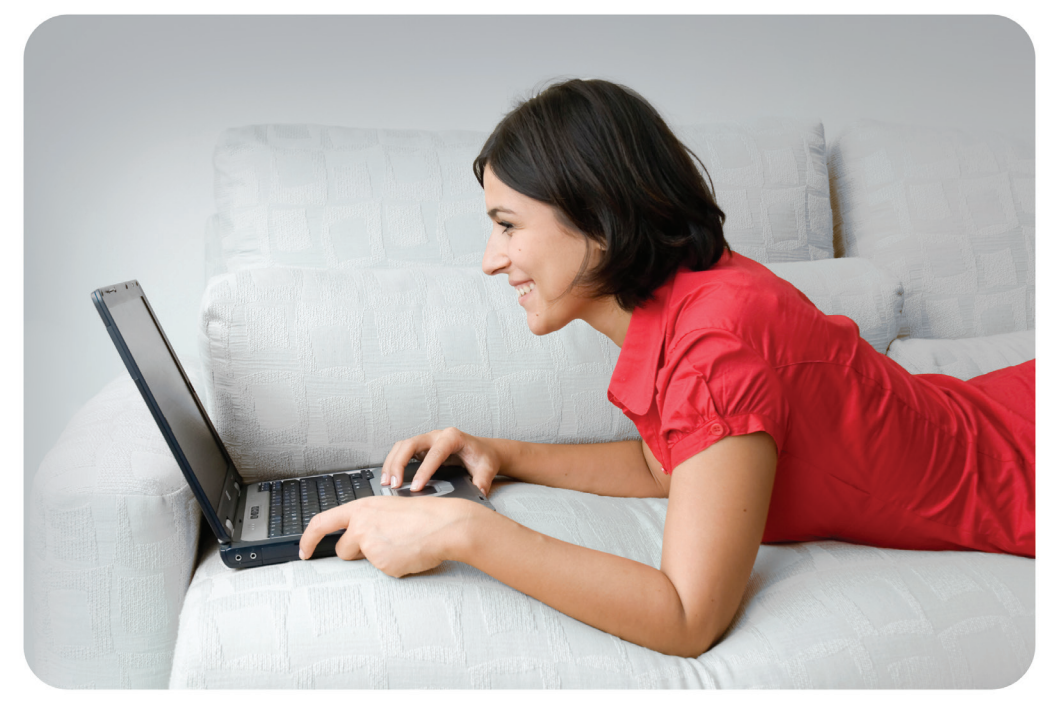

Product registration is entirely voluntary and failure to complete or return this form will not diminish your warranty rights.

62Version 1.01 December 05, 2017